## **Средства и приемы обработки видео**

#### **Дмитрий Ватолин**

*Московский Государственный Университет CS MSU Graphics&Media Lab*

**Version 1.2**

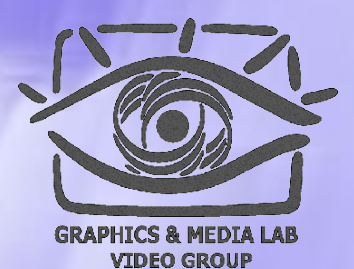

#### Содержание:

◆ MMX технология ◆ Программа VirtualDub ◆ Программа AviSynth ◆ Программа Mathcad

# **MMXTM Technology**

*Потоковая обработка данных. Средство существенного увеличения скорости работы видеофильтров.*

### Курс по Intel MMX

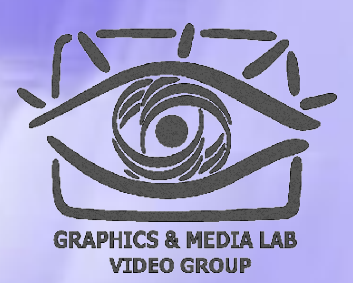

В слайдах использованы рисунки из курса по MMX компании Intel, который настоятельно рекомендуется пройти.

Курс можно скачать по адресу: http://graphics.cs.msu.su/courses/mdc2004/library/mintro.exe (размер: 14 МБ)

http://graphics.cs.msu.su/courses/mdc2004/library/runcbt.exe (размер: 2,7 МБ)

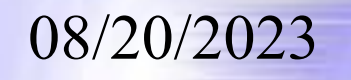

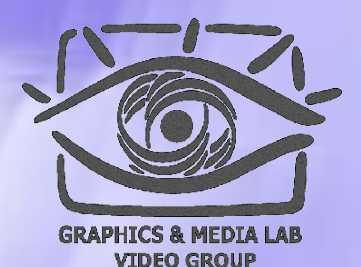

#### История возникновения

Технология MMX была разработана компанией Intel и является своего рода развитием команд процессора. Технология базируется на архитектуре процессора Pentium® и позволяет **ускорить вычисления** за счет **параллельной обработки данных**.

## Где применяется технология MMX™ ?

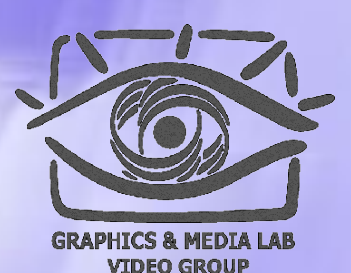

Технология MMX используется во многих мультимедийных приложениях, например **при обработке видео, звука и графики** (ускорение цифровой обработки сигналов и данных). Забавно, что MMX команды сегодня применяются даже **при заполнении и копировании** буферов операционной системы.

#### MMX™ технология

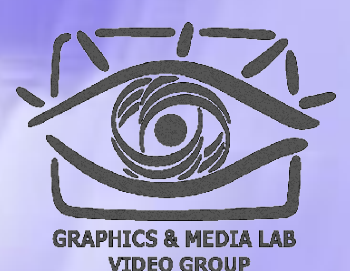

- 1. В технологии MMX применяются инструкции использующие особенности архитектуры нового процессора.
- 2. MMX инструкции работают как со знаковой так и с беззнаковой арифметикой.
- 3. Появились 8 новых регистров с соответствующими именами MM0…MM7.

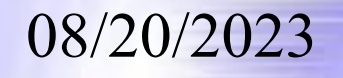

### Типы данных в MMX™

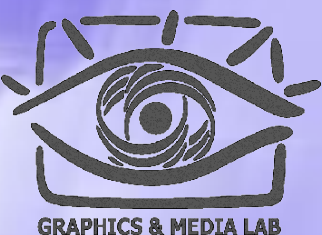

**VIDEO GROUP** 

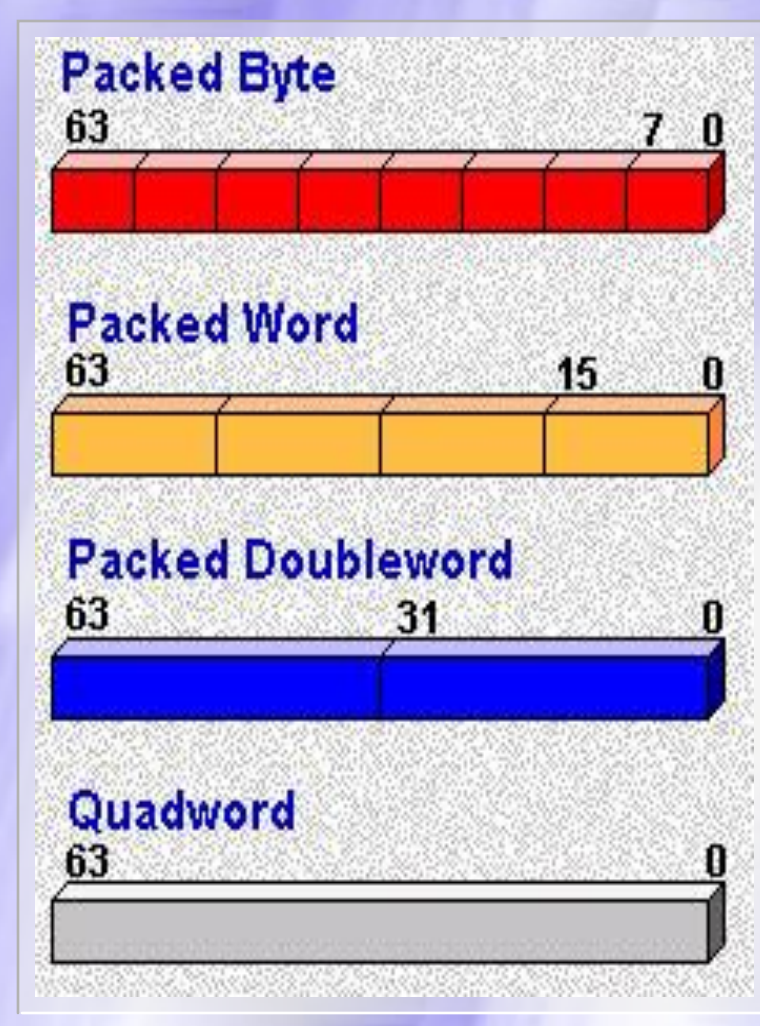

08/20/2023 8

В 64 бита можно поместить от 8 «переменных» размером по 8 бит (байтов) и до одной «переменной» размером в 64 бита.

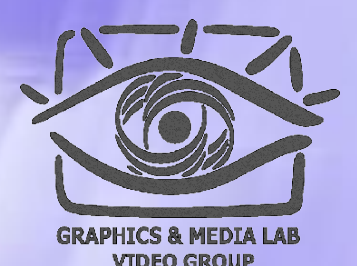

#### Система команд MMX™

Система команд MMX состоит из 57 команд, сгруппированных в следующие категории: •Команды передачи данных •Арифметические команды •Команды сравнения •Команды преобразования •Логические команды •Команды двига •Команда освободить MMX™ состояние (EMMS)

### Семантика инструкций **MMX™**

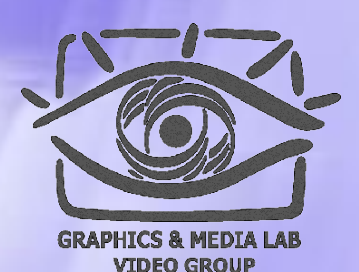

0

#### **<команда>[dest,src]**

<команда> записывается по следующим правилам:

1) Команда начинается с "P" (кроме movd, movq ) 2) "US" работа с без знаковой арифметикой 3) "S" или "SS" работа со знаковой арифметикой 4) "B", "W", "D", "Q" соответственно обозначают тип с которым работает инструкция

#### Арифметика с насыщением

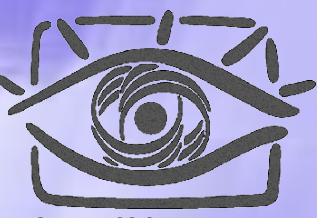

1

MMX технология поддерживает арифметику с насыщением (saturated arithmetics).

- В **режиме с насыщением**, результаты операции, которые переполняются сверху или снизу отсекаются к границе *datarange* соответствующего типа данных
- В **режиме без насыщения**, результаты, которые переполняются как в обычной процессорной арифметике (см. курсы по С и ассемблеру).

 $\frac{08}{20/2023}$  1

### Таблица

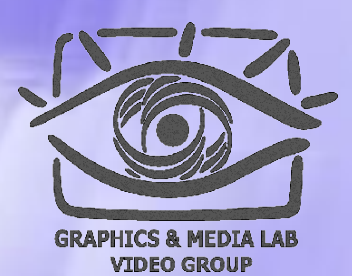

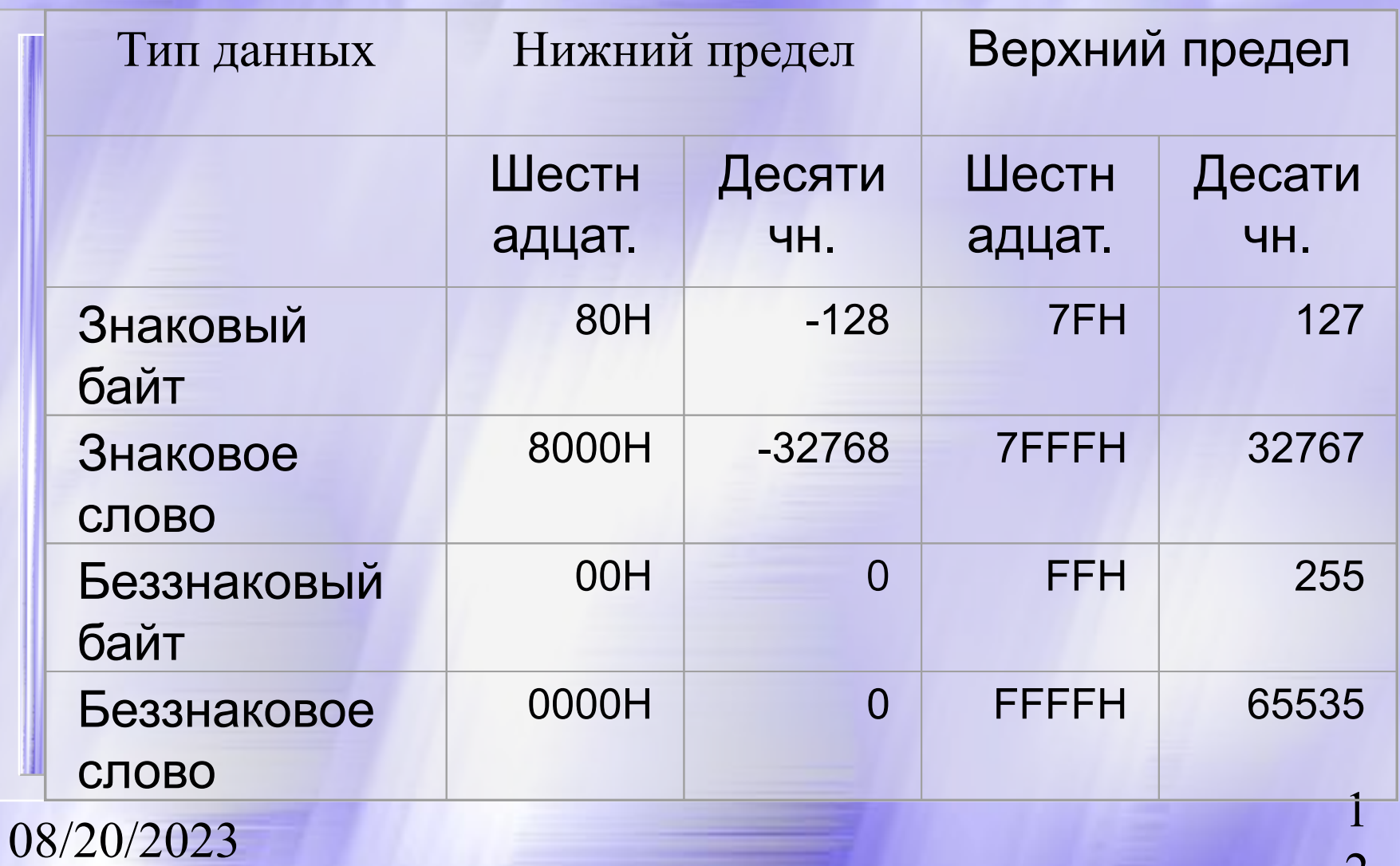

2

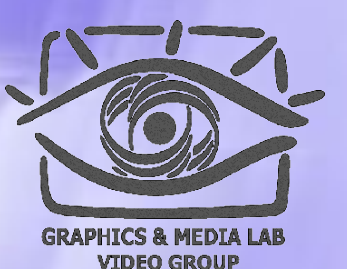

Команды передачи данных (пример)

 **MOVD** (Переместить 32 Бита) передает 32 бита упакованных данных из памяти в регистры MMX и обратно, или из целочисленных регистров в регистры MMX и обратно.

**MOVQ** (Переместить 64 Бита) передает 64 бита упакованных данных из памяти в регистры MMX и обратно, или между регистрами MMX.

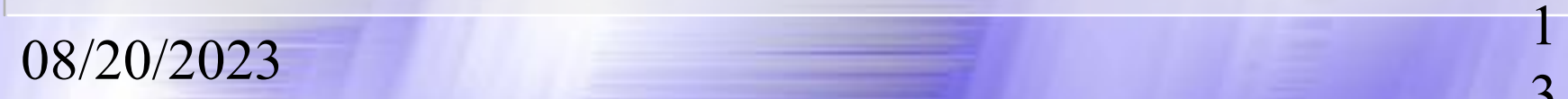

## Пример арифметических инструкций

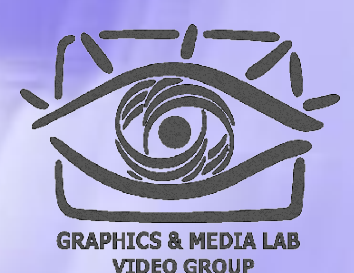

Арифметичес-Wraparound Знаковая Без кие знаковая Сложение PADD PADDS PADDUS Вычитание PSUB PSUBS PSUBUS Умножение PMULL/H Умножение и сложение PMADD

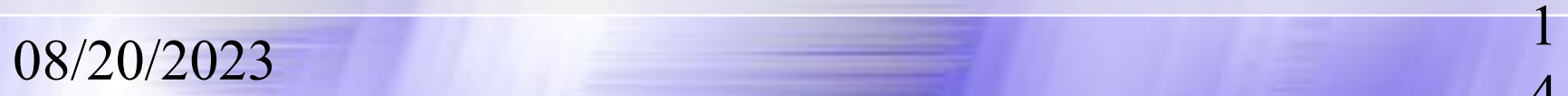

## Пример для сложения типа Byte

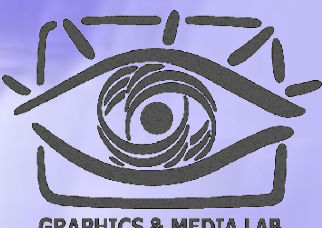

**GRAPHICS & MEDIA LAB VIDEO GROUP** 

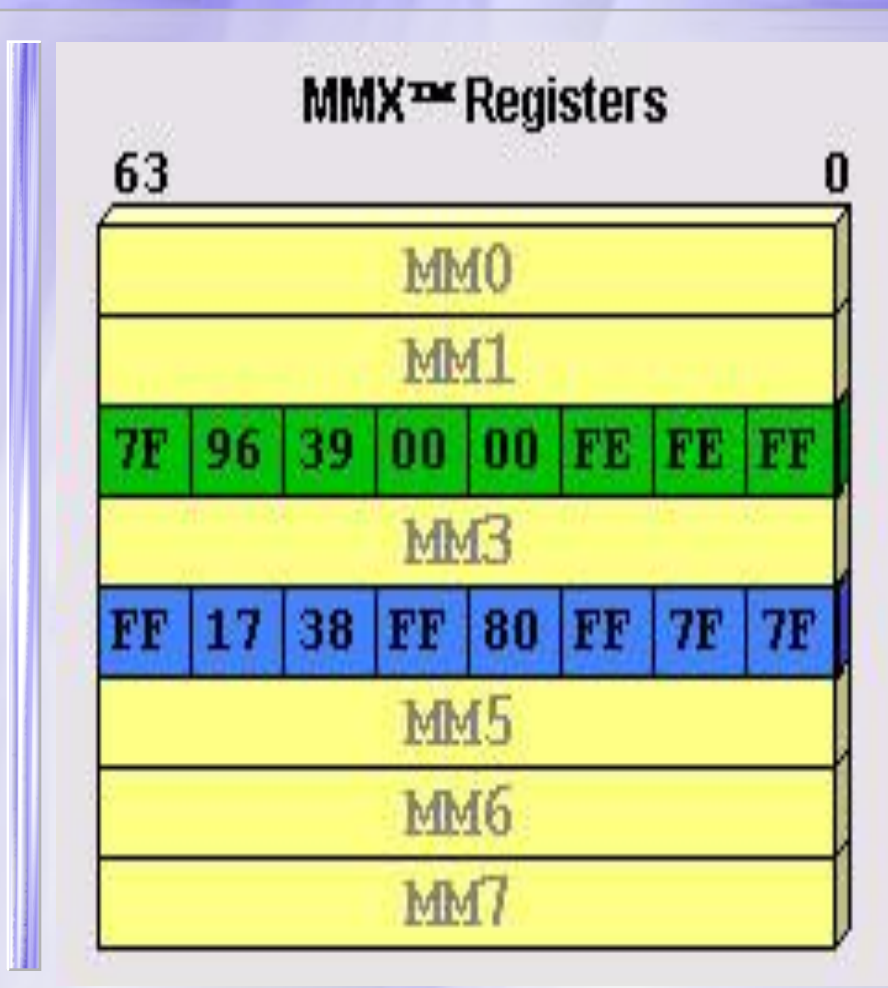

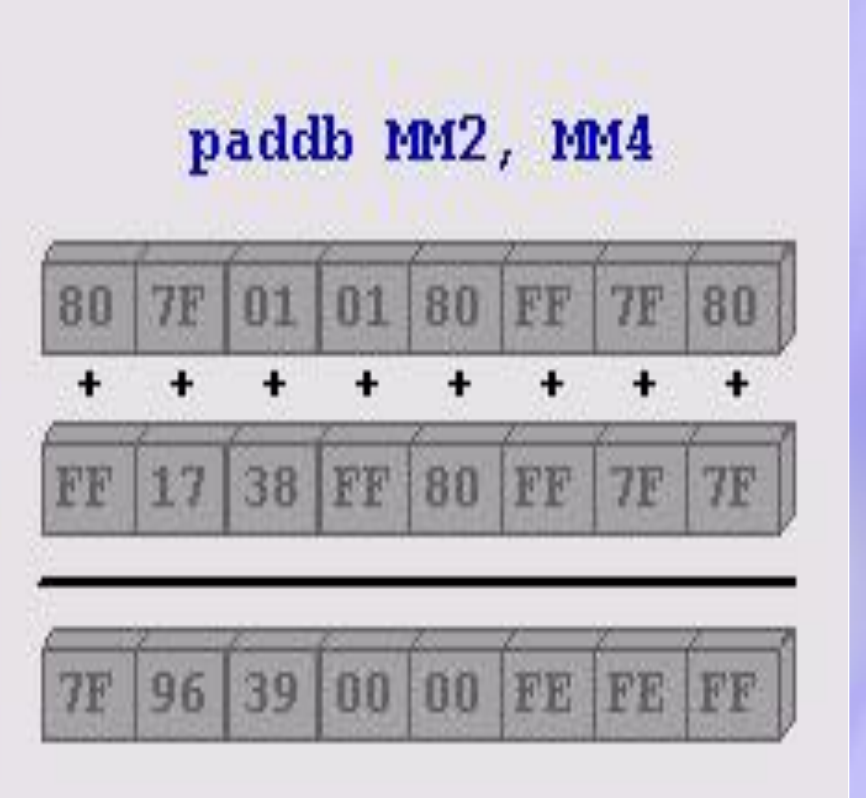

 $\frac{08}{20/2023}$  1

### Пример для сложения типа Word

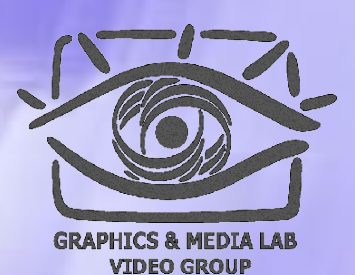

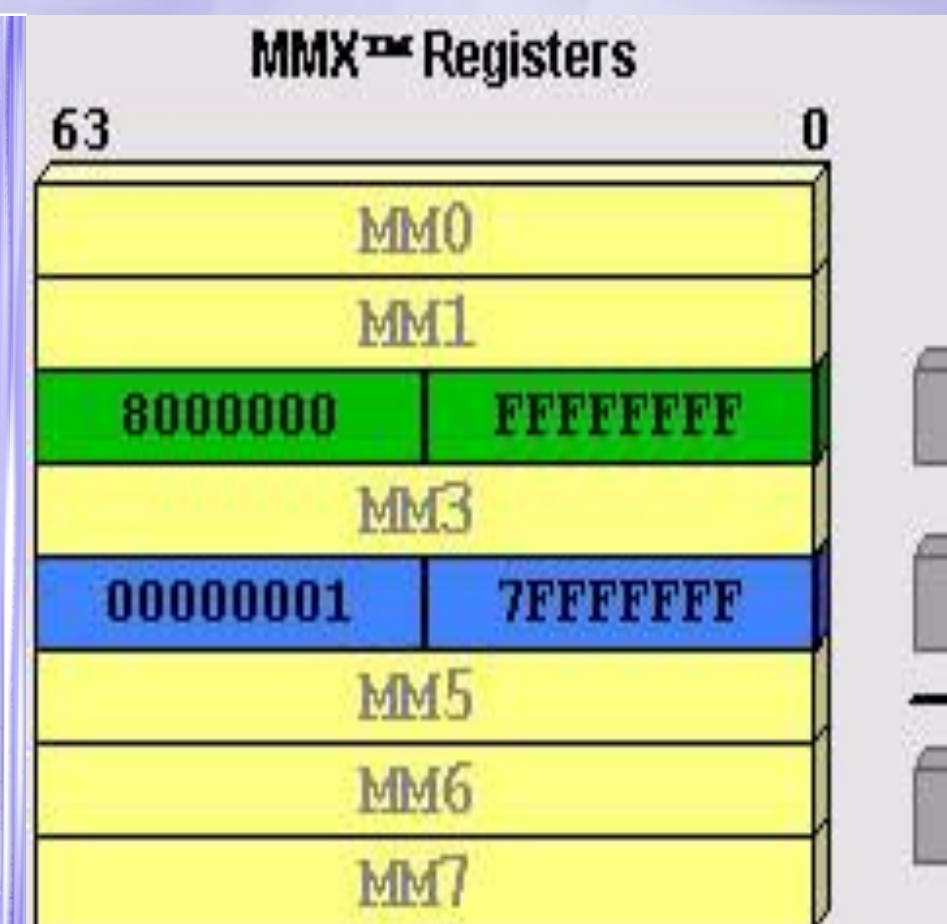

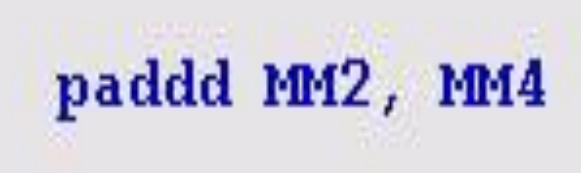

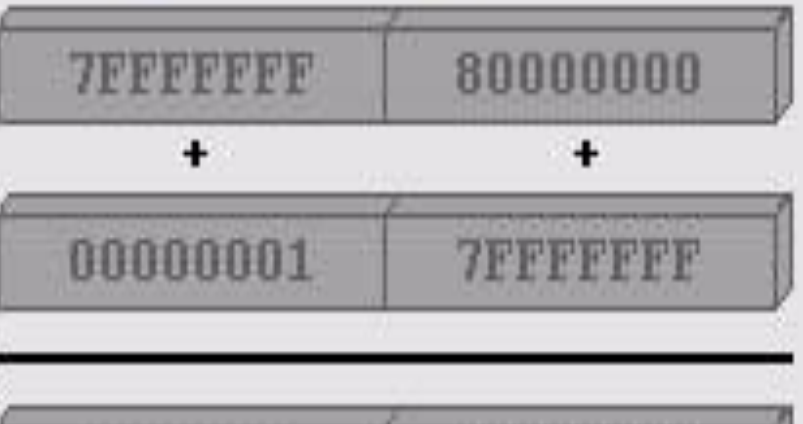

8000000

<u>RRPREERR</u>

6

 $\frac{08}{20/2023}$  1

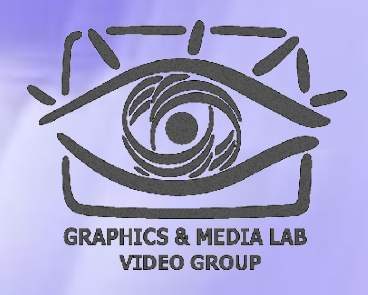

#### Пример для сравнения

#### PCMPEQW mm, mm/m64

mm

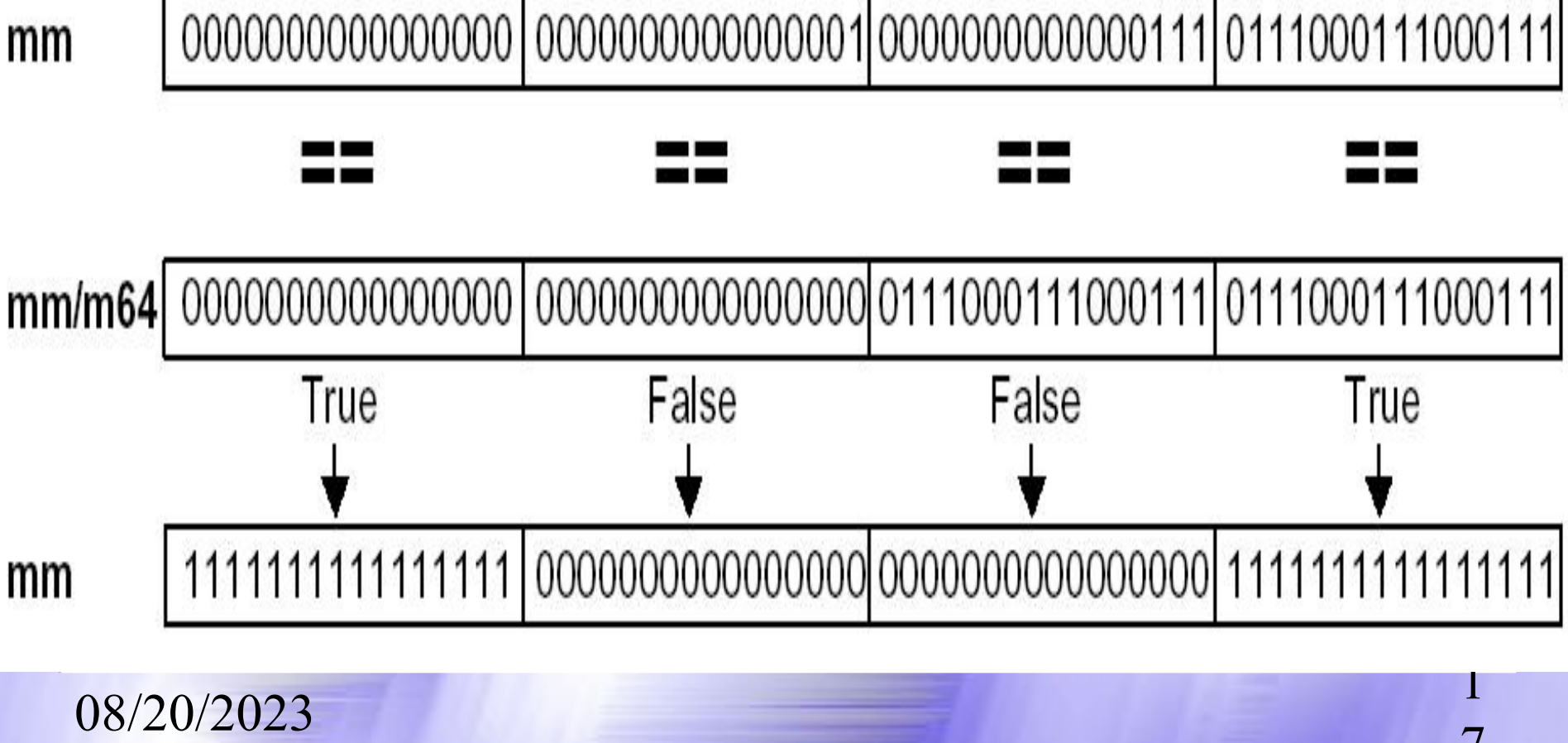

#### Пример кода с MMX™

 $\frac{1}{208/20/2023}$ 

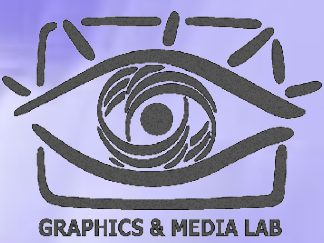

VIDEO GROUP

8

- **1 movq MM0, [a\_vector]**
- **2 movq MM1, [b\_vector]**
- **3 pmaddwd MM0, MM1**
- **4 paddd MM7, MM0**
- **5 add [a\_vector], 8**
- **6 add [b\_vector], 8**
- **7 sub [count], 4**
- **8 jnz loop**
- **9 movq MM0, MM7**
- **10 psrlq MM7, 32**
- **11 paddd MM7, MM0**
- **12 movd mem\_vdp, MM7**

Расчет скалярного произведения:

 $\sum a(i) * b(i)$ 

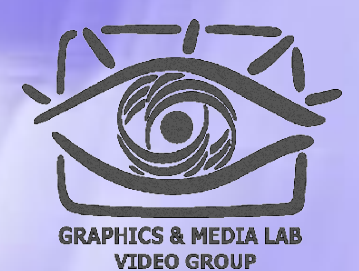

### Пример кода с MMX™

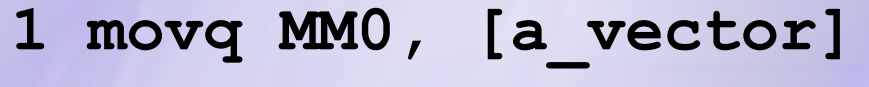

**2 movq MM1, [b\_vector]**

A\_vector

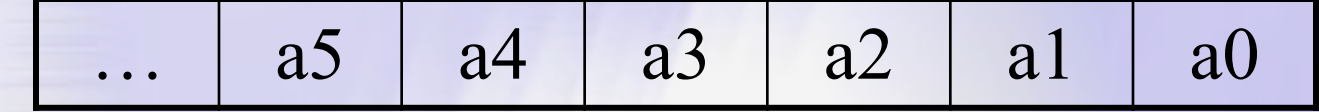

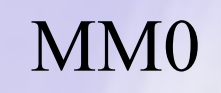

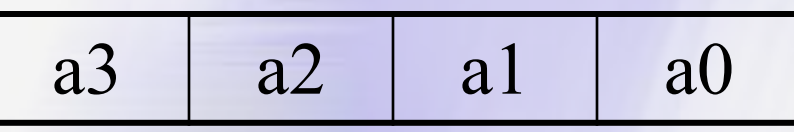

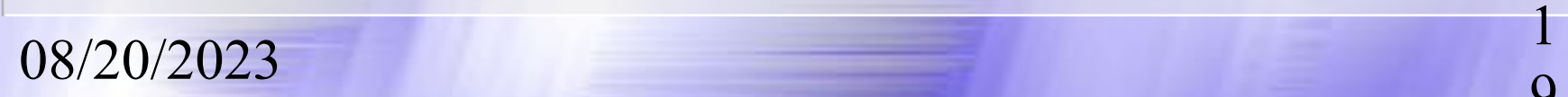

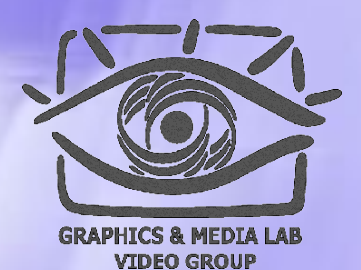

 $\left( \right)$ 

### Пример кода с MMX™

**3 pmaddwd MM0, MM1**

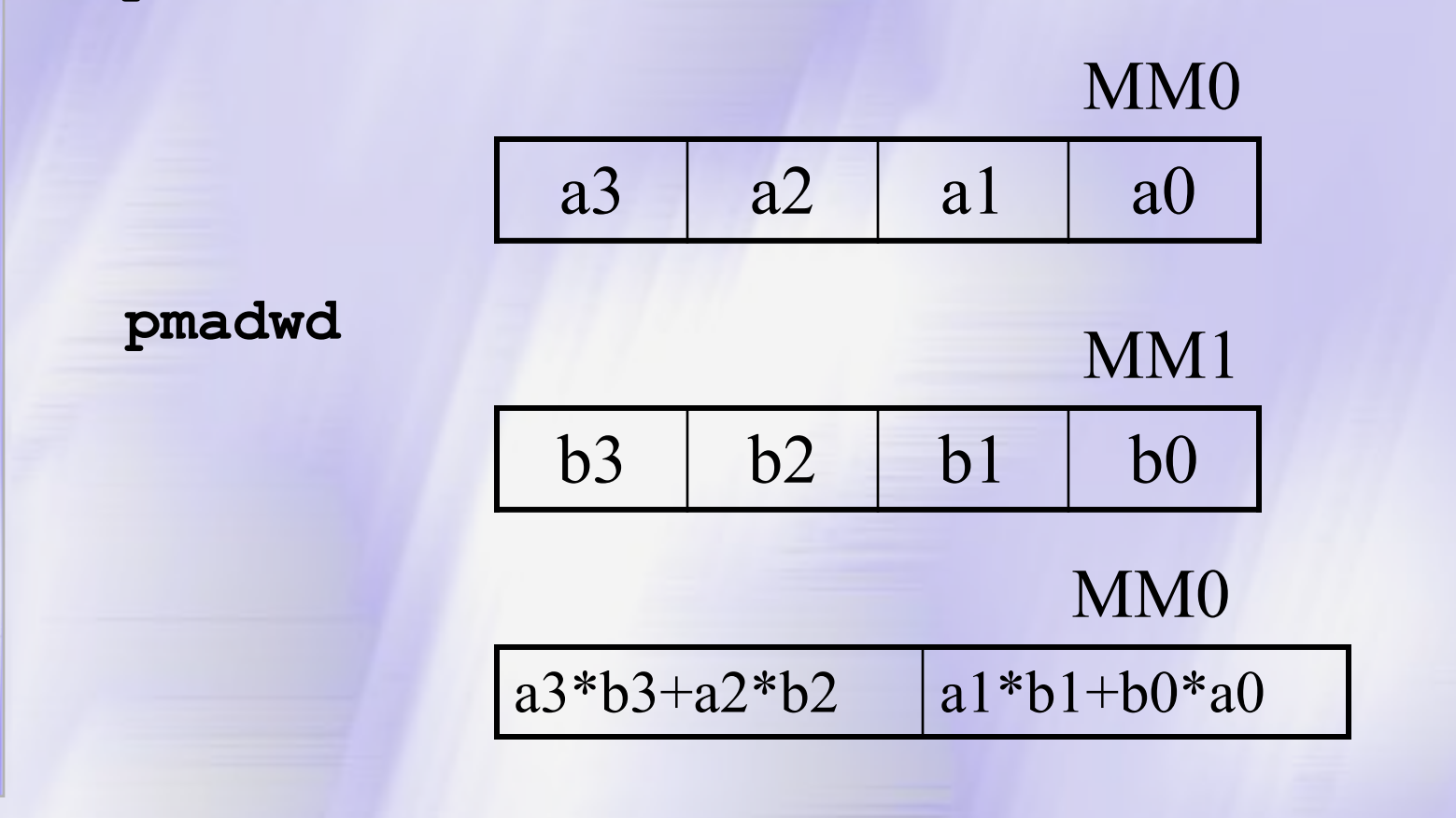

 $\frac{08}{20/20/2023}$  2

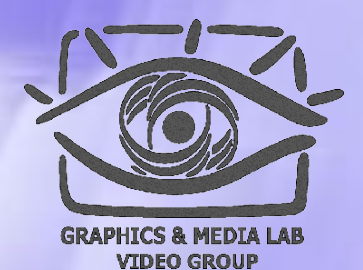

#### Пример кода с MMX™

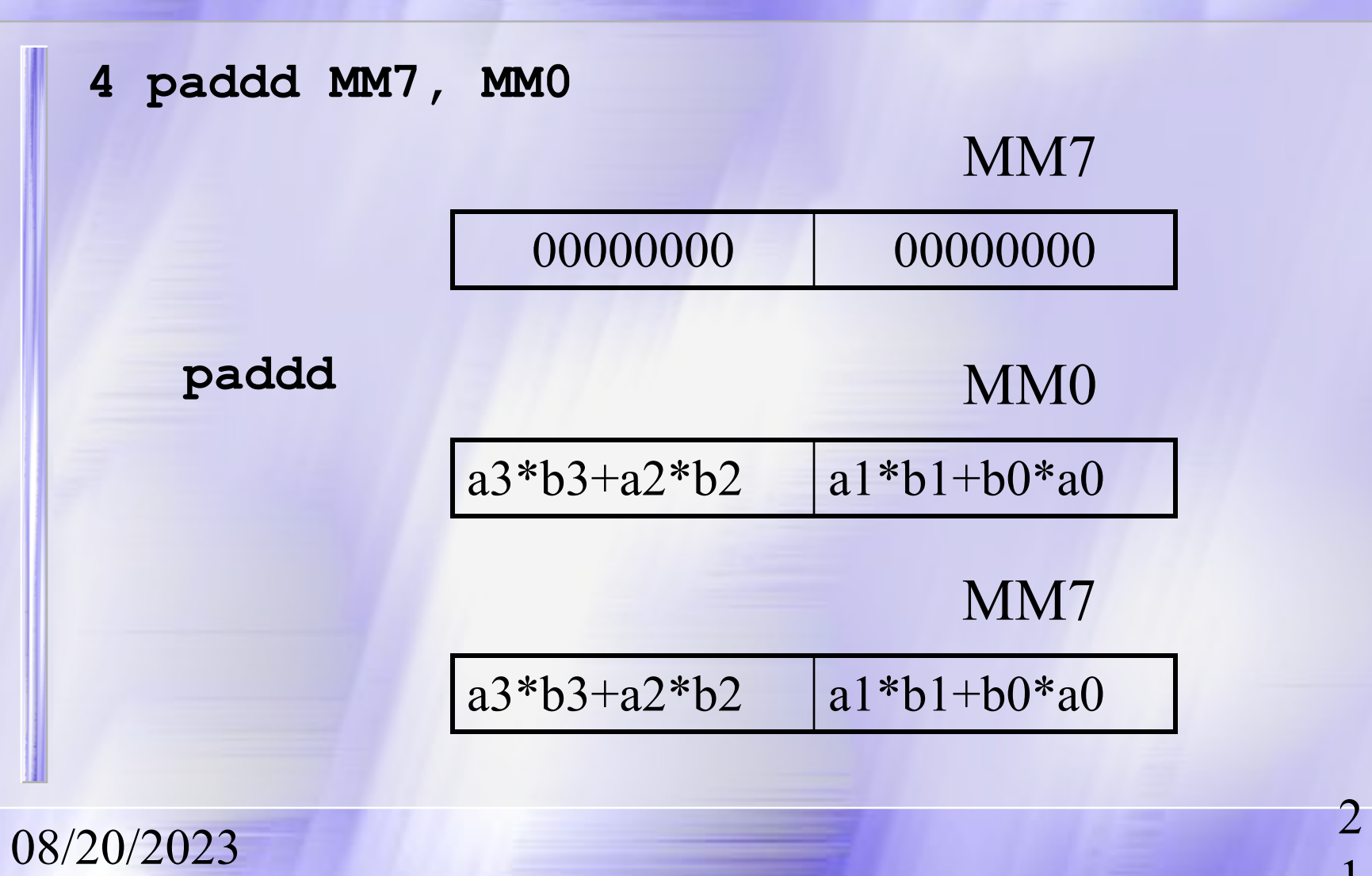

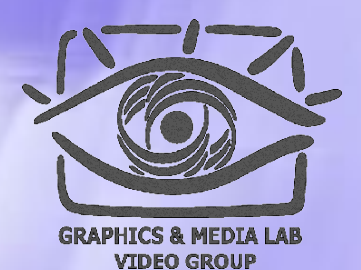

## Пример кода с MMX™

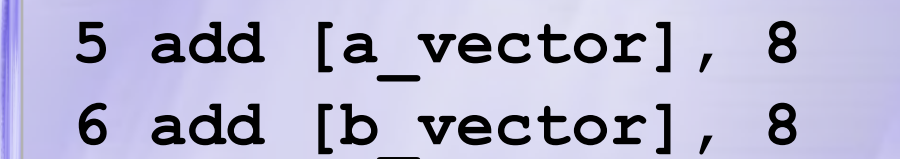

a\_vector

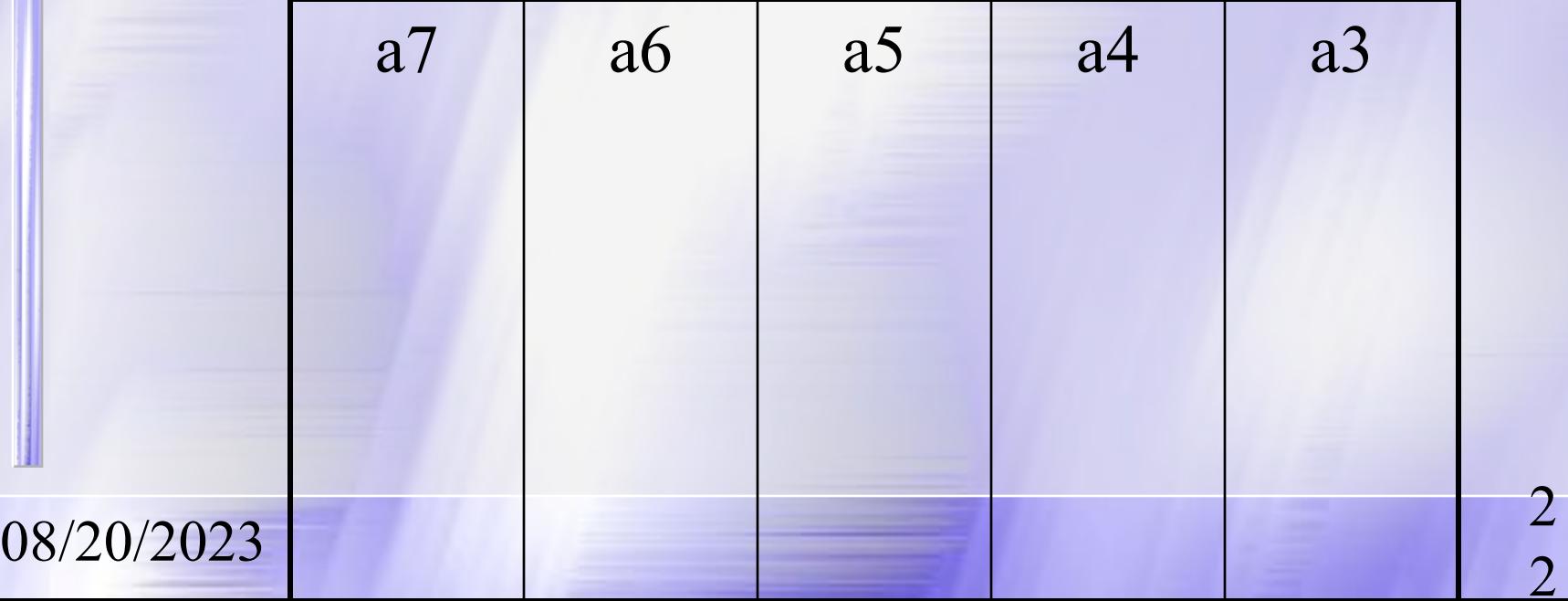

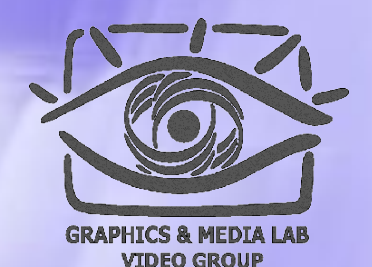

#### Пример кода с MMX™

**7 sub [count], 4**

Счетчик уменьшаем на 4. Уже обработано 4 элемента

**8 jnz loop**

Продолжается цикл если ещё осталось что обрабатывать

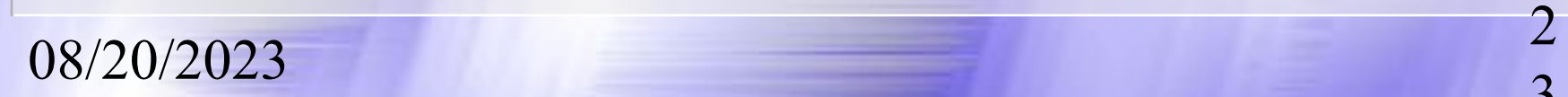

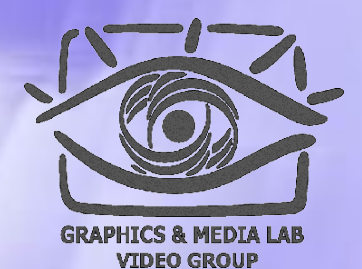

#### Пример кода с MMX™

**9 movq MM0, MM7**

#### MM0

#### a11\*b11+a10\*b10+a7\*b7 +a6\*b6+a3\*b3+a2\*b2 A9\*b9+a8\*b8+a5\*b5+a4  $*b4+a1*b1+a0*b0$

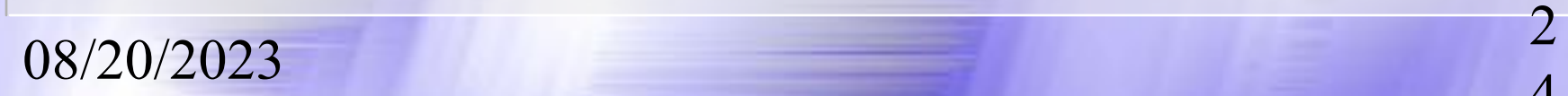

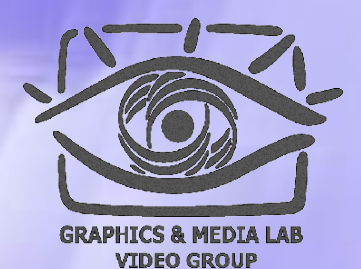

### Пример кода с MMX™

#### **10 psrlq MM7, 32**

MM7

a11\*b11+a10\*b10+a7\*b7 +a6\*b6+a3\*b3+a2\*b2 a9\*b9+a8\*b8+a5\*b5+a4\* b4+a1\*b1+a0\*b0

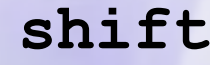

MM7

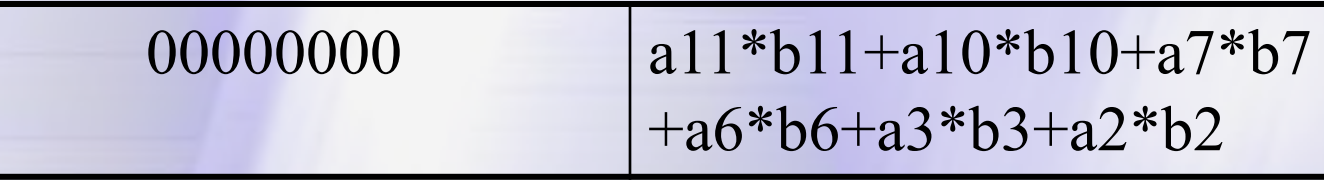

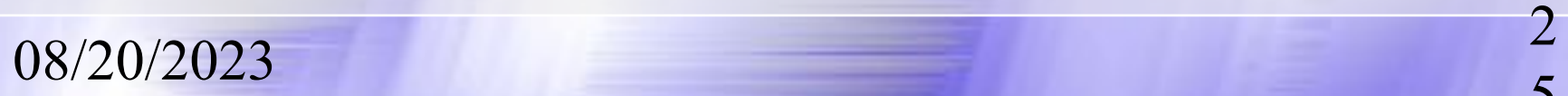

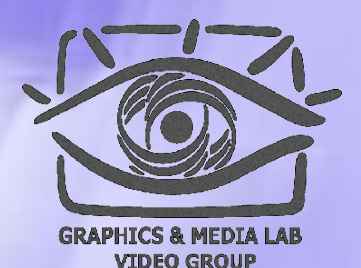

#### Пример кода с MMX™

**11 paddd MM7, MM0**

MM7

a11\*b11+a10\*b10+a7\*b7  $+a6*b6+a3*b3+a2*b2$ A9\*b9+a8\*b8+a5\*b5+a4  $*b4+a1* b1+a0* b0$ 

#### **paddd** MM0

00000000 a11\*b11+a10\*b10+a7\*b7  $+a6*b6+a3*b3+a2*b2$ 

#### MM7

a11\*b11+a10\*b10+a7\*b7  $+a6*b6+a3*b3+a2*b2$ 

Наш результат

 $\frac{08}{20/20/2023}$  2

#### Содержание:

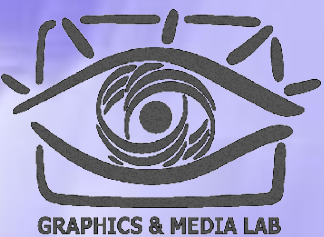

**VIDEO GROUP** 

7

• **MMX технология** ◆ Программа VirtualDub ◆ Программа AviSynth ◆ Программа Mathcad

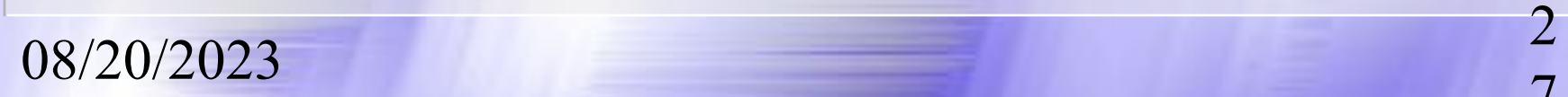

# **VirtualDub**

*Лучшая программа для работы с потоковым видео*

#### План

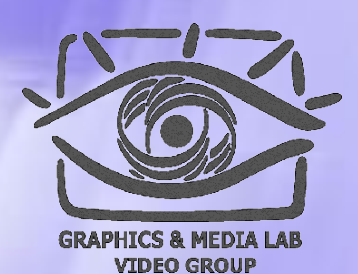

9

✔ О программе VirtualDub ✔ Как писать фильтры ✔ Пример ✔ Итоги

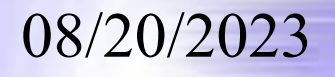

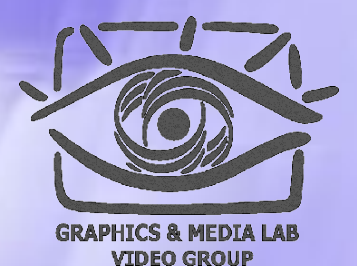

#### Что это такое?

VirtualDub является бесплатно распространяемой программой.

Это САМАЯ распространенная программа для поточной обработки видео (в т.ч. Подготовки MPEG-4 фильмов с DVD).

У неё открытые исходники, что позволяет модифицировать исходный код программы.

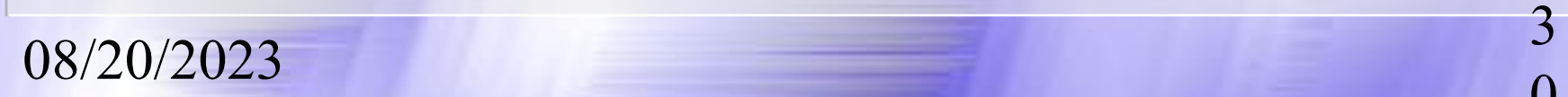

Где можно скачать и узнать о VirtualDub

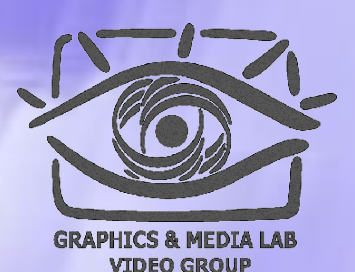

1

#### http://virtualdub.org/

Это официальный сайт VirtualDub. Здесь можно скачать последние версии и документацию по использованию.

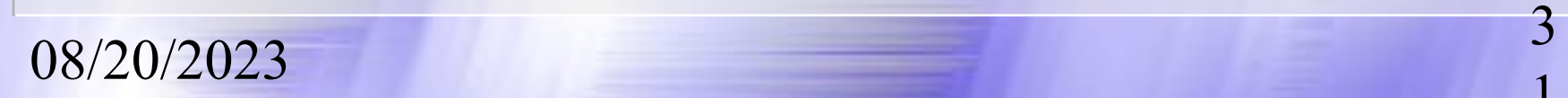

#### Область применения

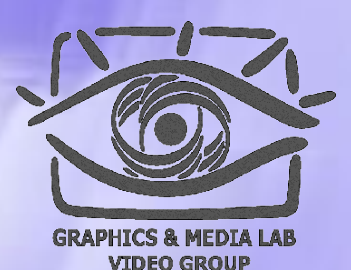

2

- Осуществляет просмотр и базовое редактирование видео
- Позволяет конвертировать в разные форматы видео и аудио треки
- Обрабатывает видео (и аудио) с использованием фильтров
- Осуществляет восстановление файлов
- Позволяет указывать в скрипте автоматическую обработку фильмов
- 08/20/2023 <sup>3</sup> • Осуществляет качественный захват видео с камеры

#### Внешний вид VirtualDub

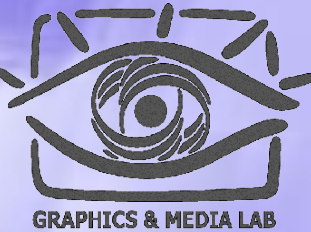

**VIDEO GROUP** 

3

#### VirtualDub 1.5.4 - [Alien Ant Farm - Smooth Criminal.avi]

Antique - List Of Lovers 3>13 - 0 X

File Edit Video Audio Options Tools Help

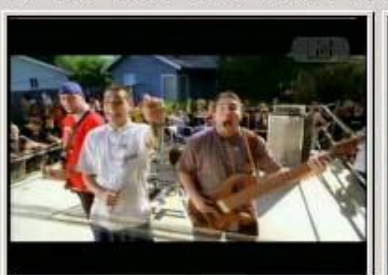

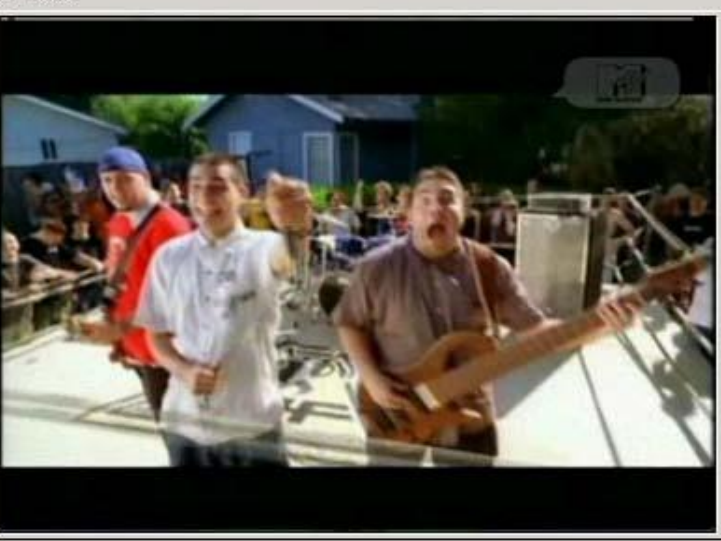

**■ ンズ ズダンダ風風地 ■ イイ** Frame 6 (0:00:00.240) [ ]

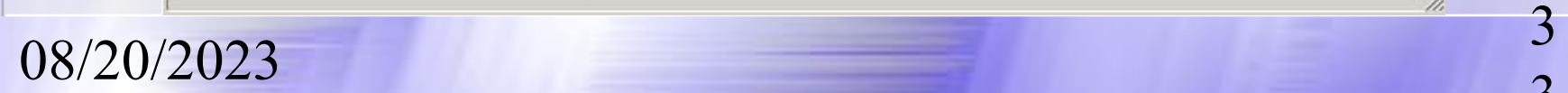

#### Панель управления

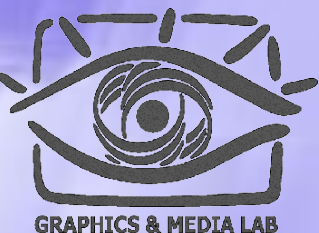

**VIDEO GROUP** 

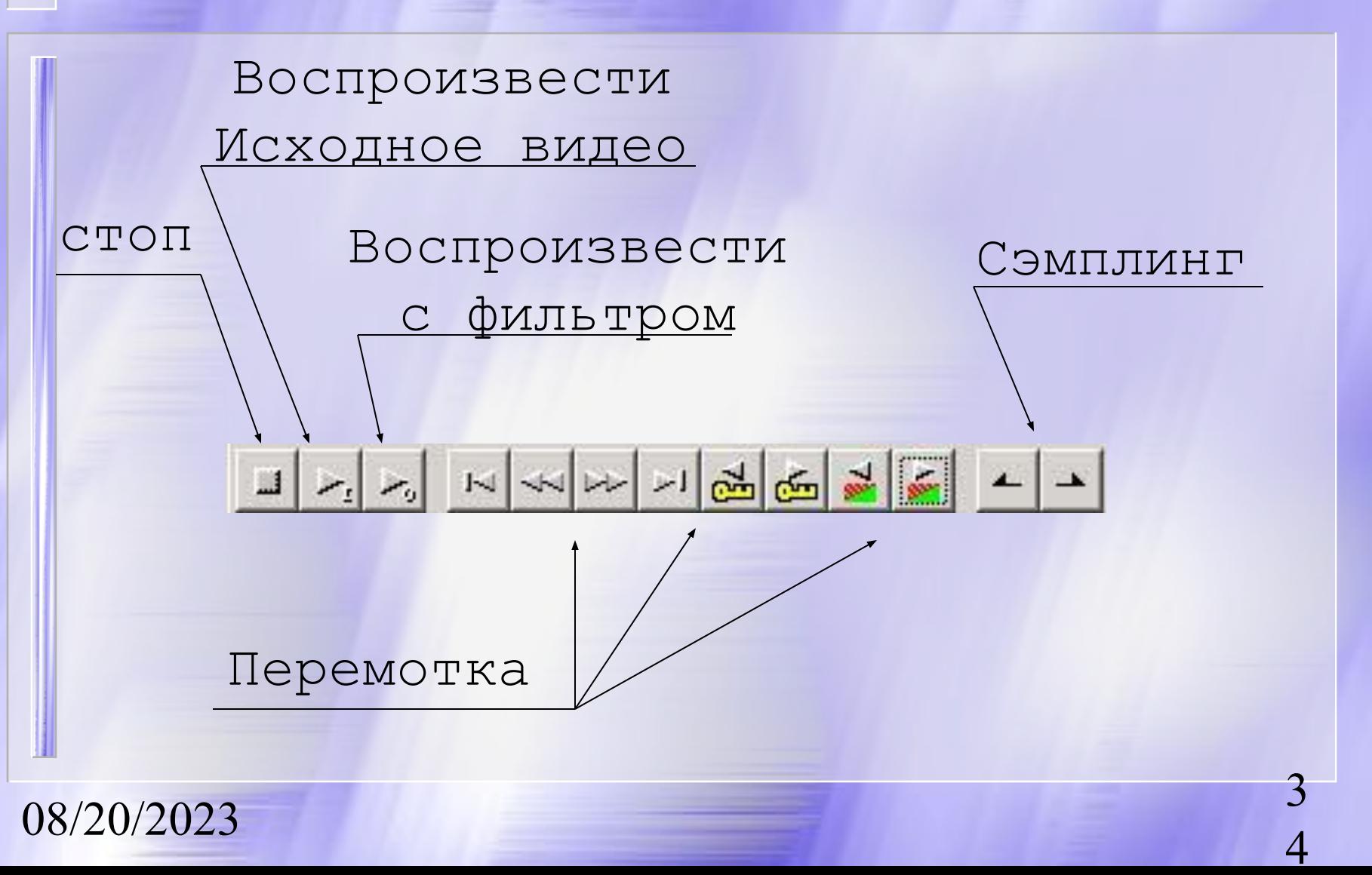

#### Меню File

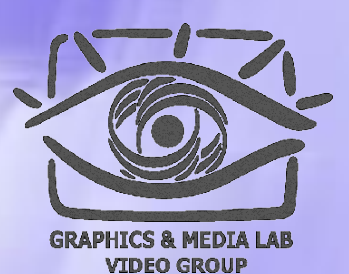

5

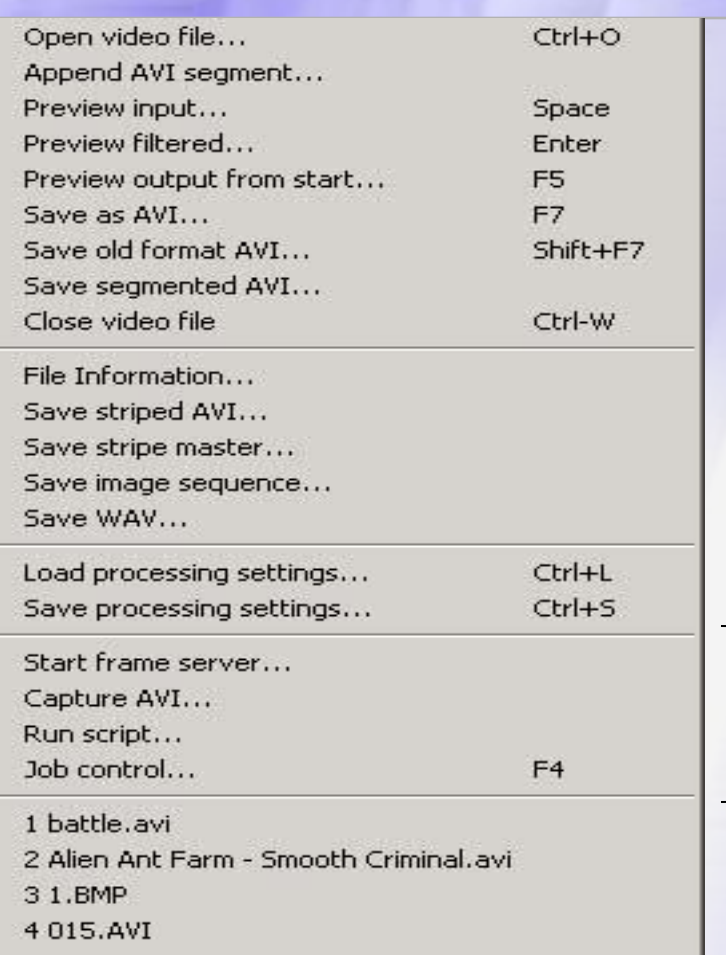

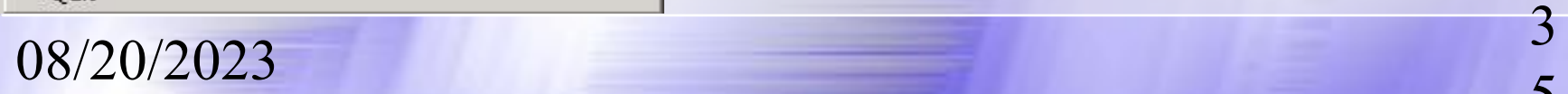

Работа с файлами: сохранение, загрузка, сохранение скриптов и т. п.

Работа Job – создание последовательных указаний для VirtualDub

#### Меню Edit

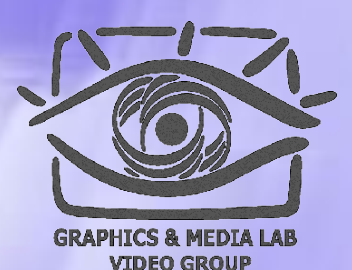

6

Beginning **Fnd** Previous frame Left Next frame Right Previous keyframe Next keyframe Back 50 frames Forward 50 frames Previous drop frame Next drop frame Previous range Next range Move to selection start Move to selection end Ctrl-G  $Go to...$ Delete selection Del

Set selection start Home Set selection end End Mask selected frames Unmask selected frames Reset frame subset

08/20/2023 <sup>3</sup>

 $Ctrl + Left$ Ctrl+Right Shift+Left Shift+Right  $Alt + I$  eft Alt+Right

по перемотки видео вплоть до перехода на указанный номер кадра.

Более обширные возможности

Работа с сэмплингами в расширенном режиме.
## Меню Video

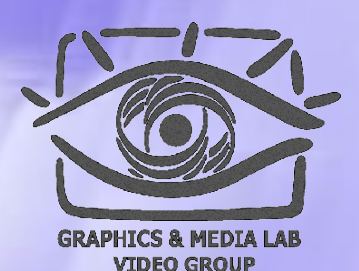

7

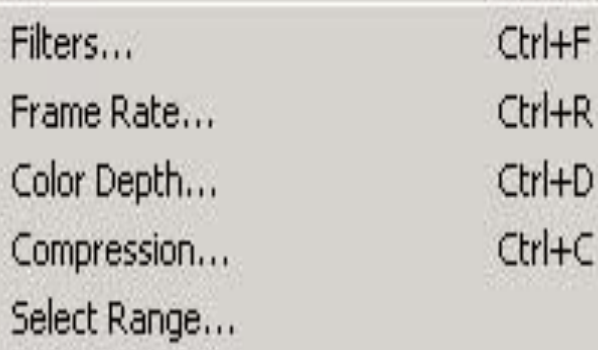

trl+R trl+D  $trH-C$ 

Direct stream copy Fast recompress Normal recompress · Full processing mode

> Copy source frame to clipboard Ctrl+1 Copy output frame to clipboard Ctrl+2 Scan video stream for errors.... Error mode...

08/20/2023 <sup>3</sup>

Обработка видео с использованием фильтров. Подключение и указание параметров

Проверка на наличие ошибочных кадров в видео потоке.

## Меню Audio

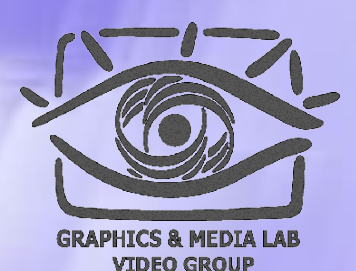

8

#### Interleaving...

 $Ctrl + I$ 

Compression...

Use advanced filtering Filters... Conversion... Volume...

Ctrl+A

No audio

- · Source audio WAV Audio...
- Direct stream copy Full processing mode

Error mode...

 $\frac{08}{20/2023}$  3

Установка параметров звука и фильтров которые будут подключены в момент обработки.

Установка режима:

•Прямое копирование потока •Режим полной обработки

## Меню Option

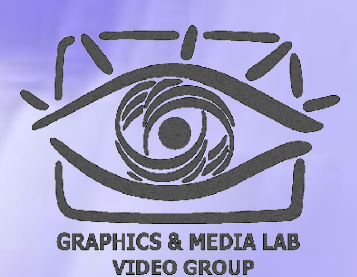

9

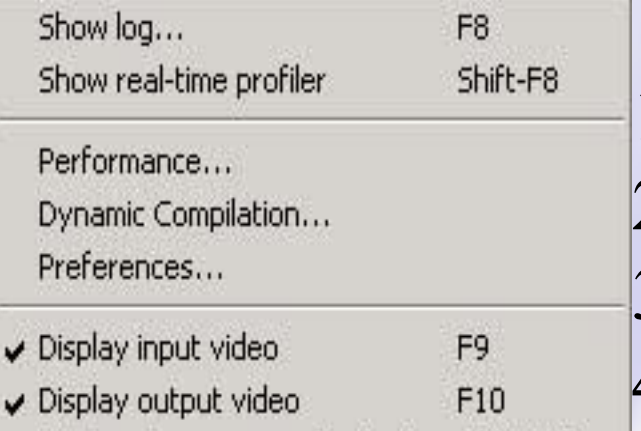

Display decompressed output Shift-F10 Show status window

Swap input/output panes

Synchronous blit Vertical display Histograms

✔ Sync to audio Drop frames when behind Enable DirectDraw acceleration Preview field mode

 $\frac{08}{20/2023}$  3

- 1. Просмотр Log файлов 2. Установка параметров кодеков 3. Отображение потоков видео 4. Формат отображаемой информации
- 5. Расположения окон

## Как писать фильтры для VirtualDub

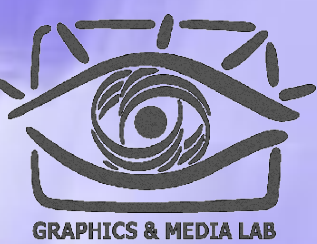

VIDEO GROUF

0

Фильтр для VirtualDub представляет собой DLL библиотеку которая имеет вид:

#### **<имя>. vdf**

После этого можно скопировать его в папку Plugins и подключить в программе как фильтр.

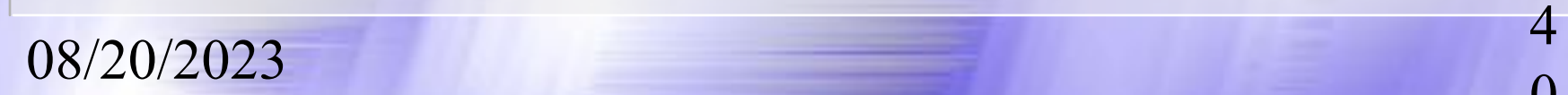

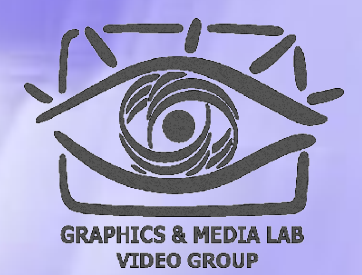

1

## Структура файла \*.vdf

Файл должен содержать минимальный набор функций для работы. Те функции которые используются должны быть описаны в специальной структуре. Если функция не используется, то в поле должно стоять NULL.

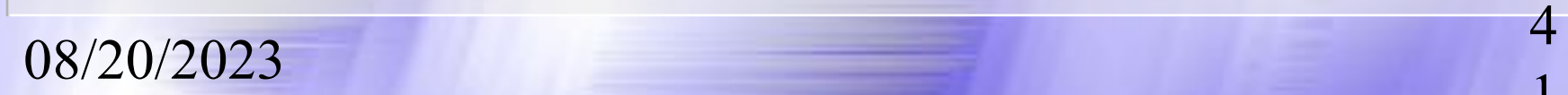

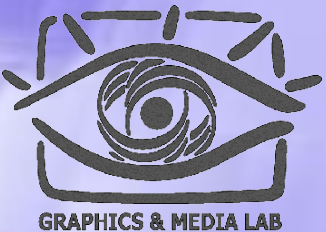

**VIDEO GROUP** 

2

## Структура

#### **typedef struct FilterDefinition{**

**. . . FilterInitProc initProc; FilterDeinitProc deinitProc; FilterRunProc runProc; FilterParamProc paramProc; FilterConfigProc configProc; FilterStringProc stringProc; FilterStartProc startProc; FilterEndProc endProc; FilterScriptStrProc fssProc;** 

 $\frac{08}{20/2023}$  4

**. . . } FilterDefinition;** 

## Пример

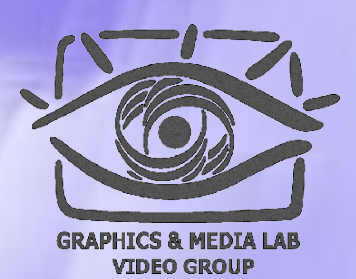

3

Разберем пример программы которая Blue компоненту уменьшает в два раза, а Green оставляет без изменения.

**int runProc(const FilterActivation \*fa, const FilterFunctions \*ff);** 

Это аналог процедуры main() в С++, VirtualDub начнет действия с вызова этой функции при обработке кадра (не учитываем вызов инетфейса).

 $\frac{08}{20/20/2023}$  4

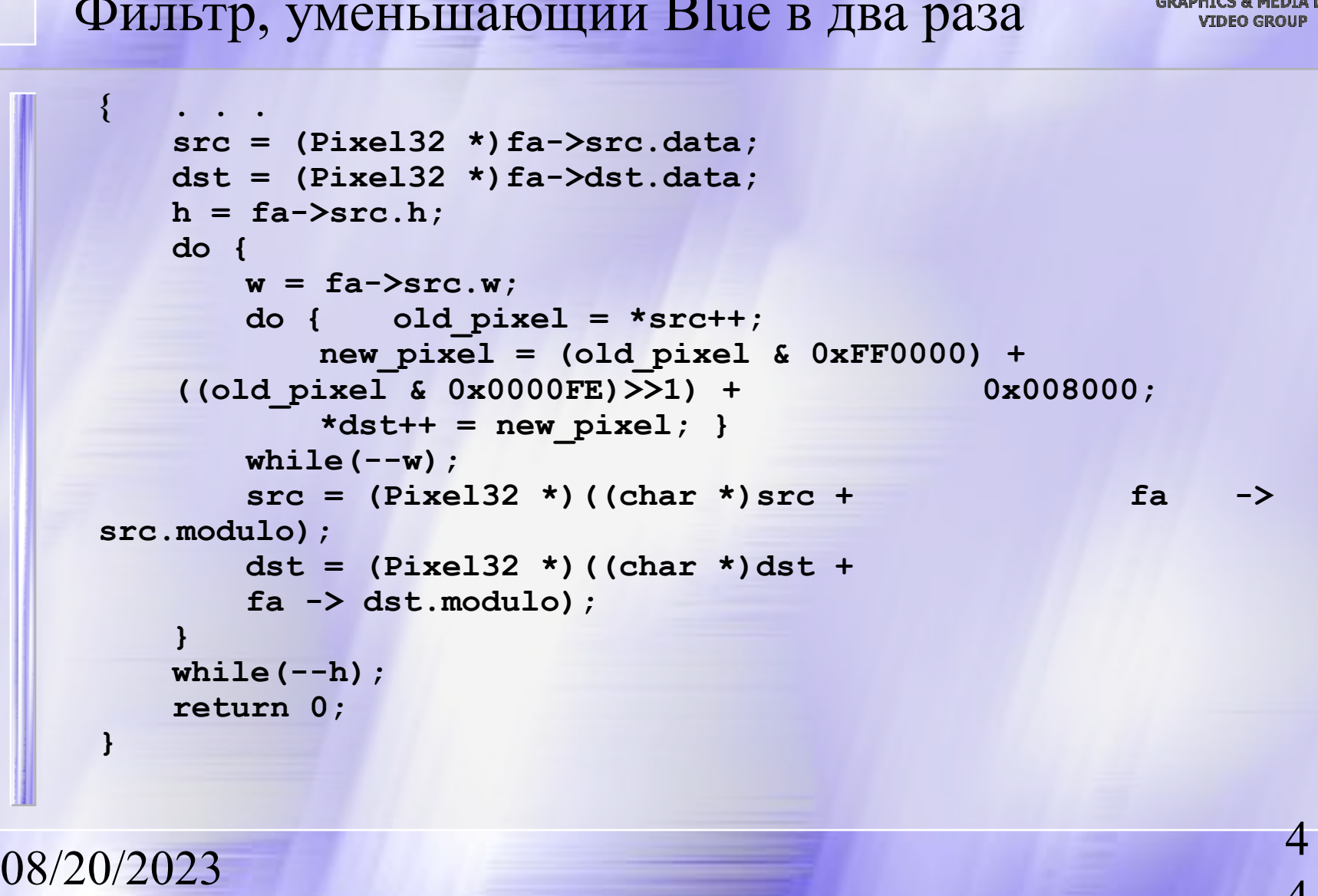

4

Фильтр, уменьшающий Blue в два раза

RunProc

## Служебные функции

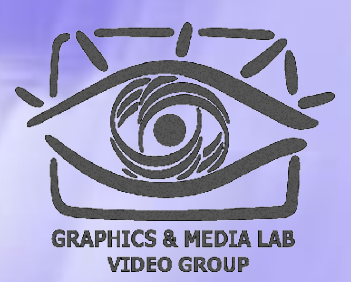

5

Для VirtualDub надо включить 2 функции они служебные и не несут большой смысловой нагрузки, но их надо указывать для совместимости с VirtualDub:

```
extern "C" int cdecl
  VirtualdubFilterModuleInit2(FilterModule *fm, 
   const FilterFunctions *ff, int& vdfd_ver, int& 
   vdfd_compat);
extern "C" void cdecl
  VirtualdubFilterModuleDeinit(FilterModule *fm, 
   const FilterFunctions *ff);
```
 $\frac{08}{20/2023}$  4

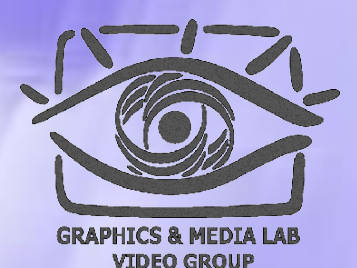

6

#### Описание структуры

**struct FilterDefinition { NULL,NULL,NULL, // next, prev "tutorial", // name "blue color", // desc "anyone", // maker** NULL, // private data 0, // inst data<sup>\_size</sup> **. . .**

Описание атрибутов относящиеся к интерфейсу фильтра, подсказка для пользователя при подключении фильтра.

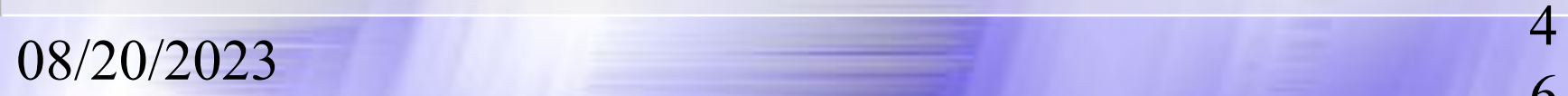

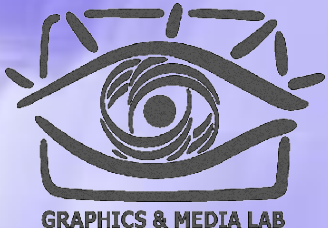

#### Описание структуры

VIDEO GROUP

7

//Описание используемых функций.

**. . . NULL, // initProc NULL, // deinitProc tutorialRunProc, // runProc NULL, // paramProc NULL, // configProc NULL, // stringProc NULL, // startProc NULL, // endProc NULL, // script\_obj NULL, // fssProc };**

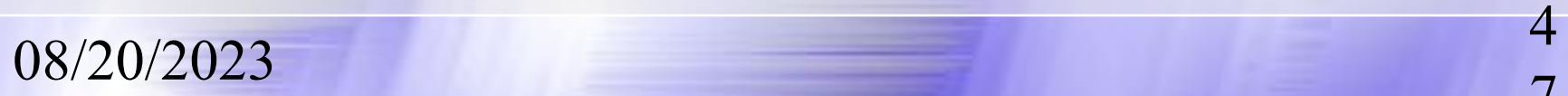

#### Компиляция

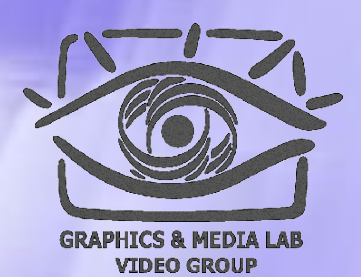

8

- После компиляции файл будет иметь вид \*.dll
- Переименовать файл в \*.vdf (мы создавали проект для написания DLL библиотеки)
- Поместить его в папку Plugins
- Подключить в опциях VirtualDub фильтр

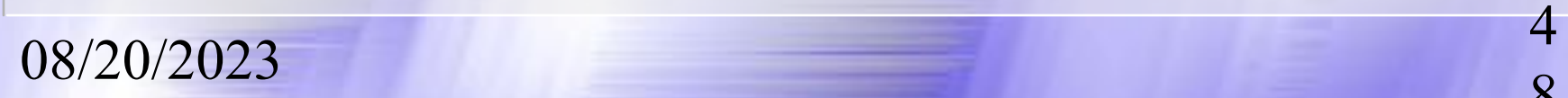

## Итоги

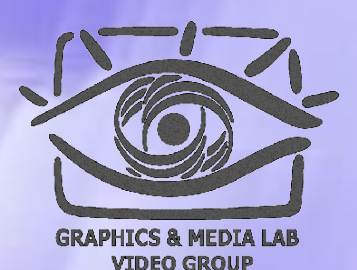

9

#### **Плюсы:**

- Программа является бесплатной и с открытыми исходниками
- Все проблемы с открытием видео и его сохранением уже решены
- Возможность загрузки фильтров
- Программирование ведется на С++ что позволяет пользоваться весьма гибким аппаратом для реализации своих алгоритмов

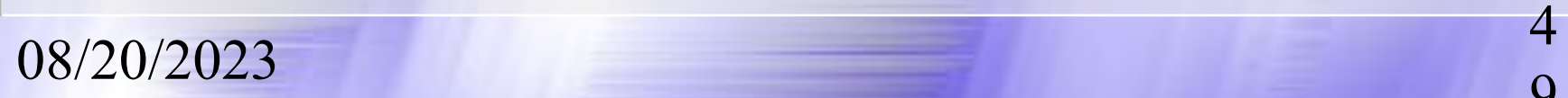

## Содержание:

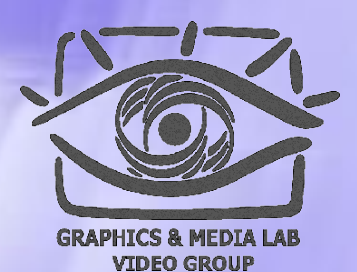

0

• **MMX технология** • Программа VirtualDub ◆ Программа AviSynth ◆ Программа Mathcad

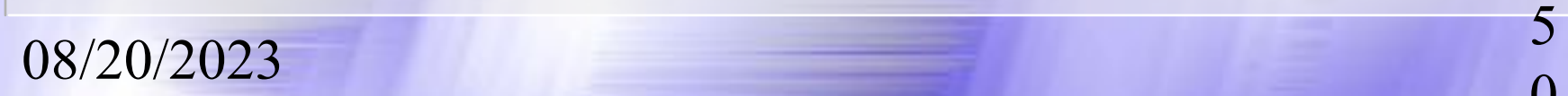

**AviSynth**

*Скриптовый язык потоковой обработки видео*

## План

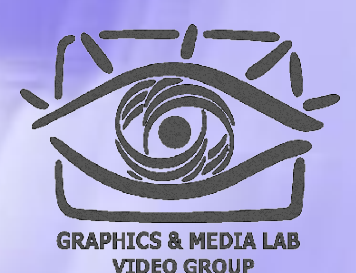

2

- $\vee$  O программе AviSynth
- ✔ Операторы
- ✔ Семантика и прагматика операций:
	- логические
	- математические
- ✔ Классификаций функций AviSynth
- $\vee$  Использование Plugins
- ✔ Итоги

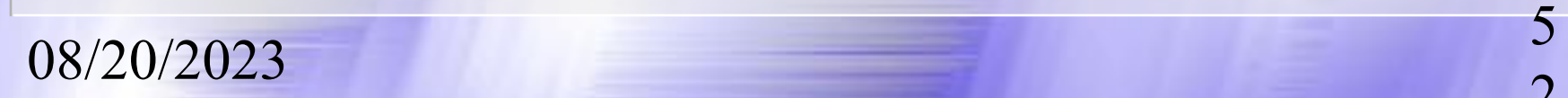

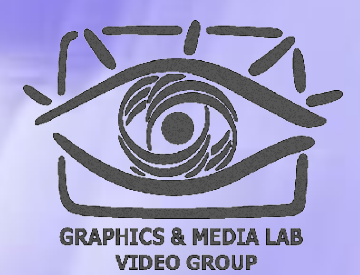

3

#### Что это такое?

AviSynth является программойисточником (FrameServer) *ISYNTH* которую используют различные приложения для обработки видео.

Также AviSynth обладает развитым скриптовым языком и механизмом Plug-In, позволяющим в потоке обрабатывать фильмы.

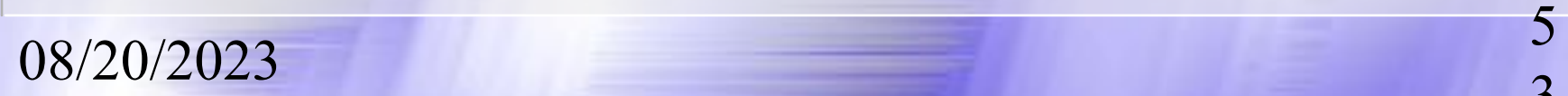

## Как работает AviSynth

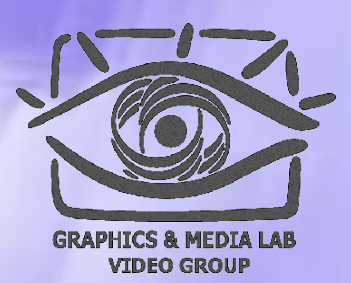

4

Использование AviSynth состоит из двух этапов:

- ⬥ создается простой текстовый документ который содержит последовательность команд – скрипт;
- запускается приложением обрабатывающее видео, например, можно запустить его VirtualDub или Windows Media Player.

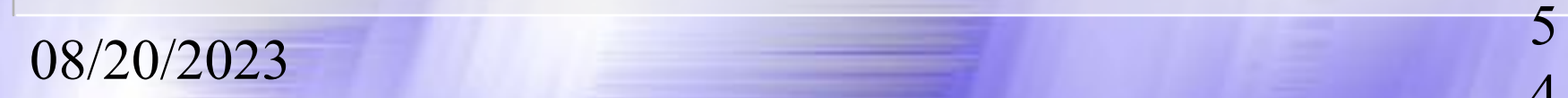

## Почему удобен AviSynth

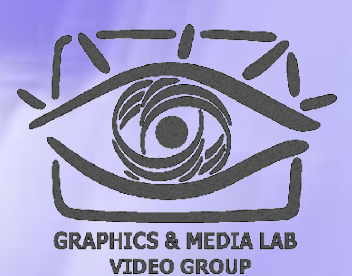

AviSynth является открытым и свободно распространяющимся проектом. Исходники можно исправлять и вносить в них те изменения, которые вам нужны. Этот проект только стартовал, и есть уникальная возможность поучаствовать в нём.

# Где можно скачать и узнать о AviSynth

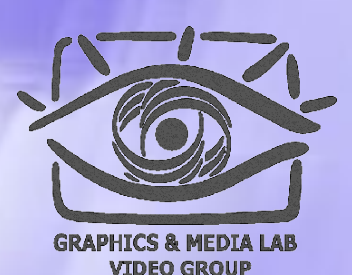

6

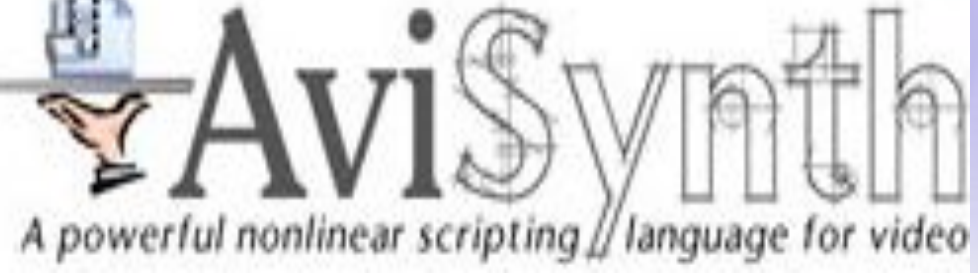

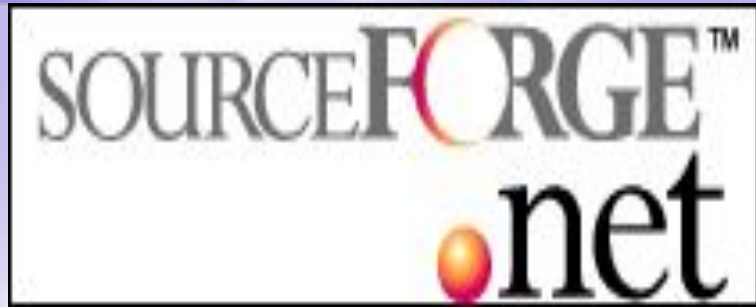

Официальный сайт AviSynth: http://www.avisynth.org/ Здесь можно вносить свои предложения, а также предложена весьма интересная идея – корректировать сайт вместе с разработчиками.

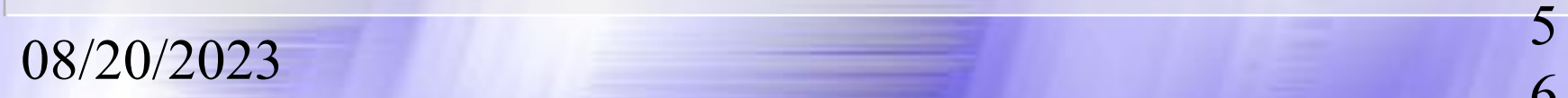

# Типы доступные в AviSynth

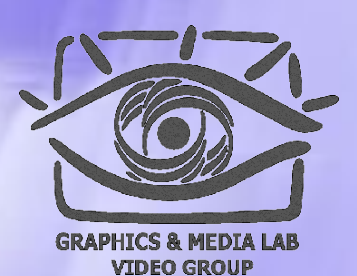

7

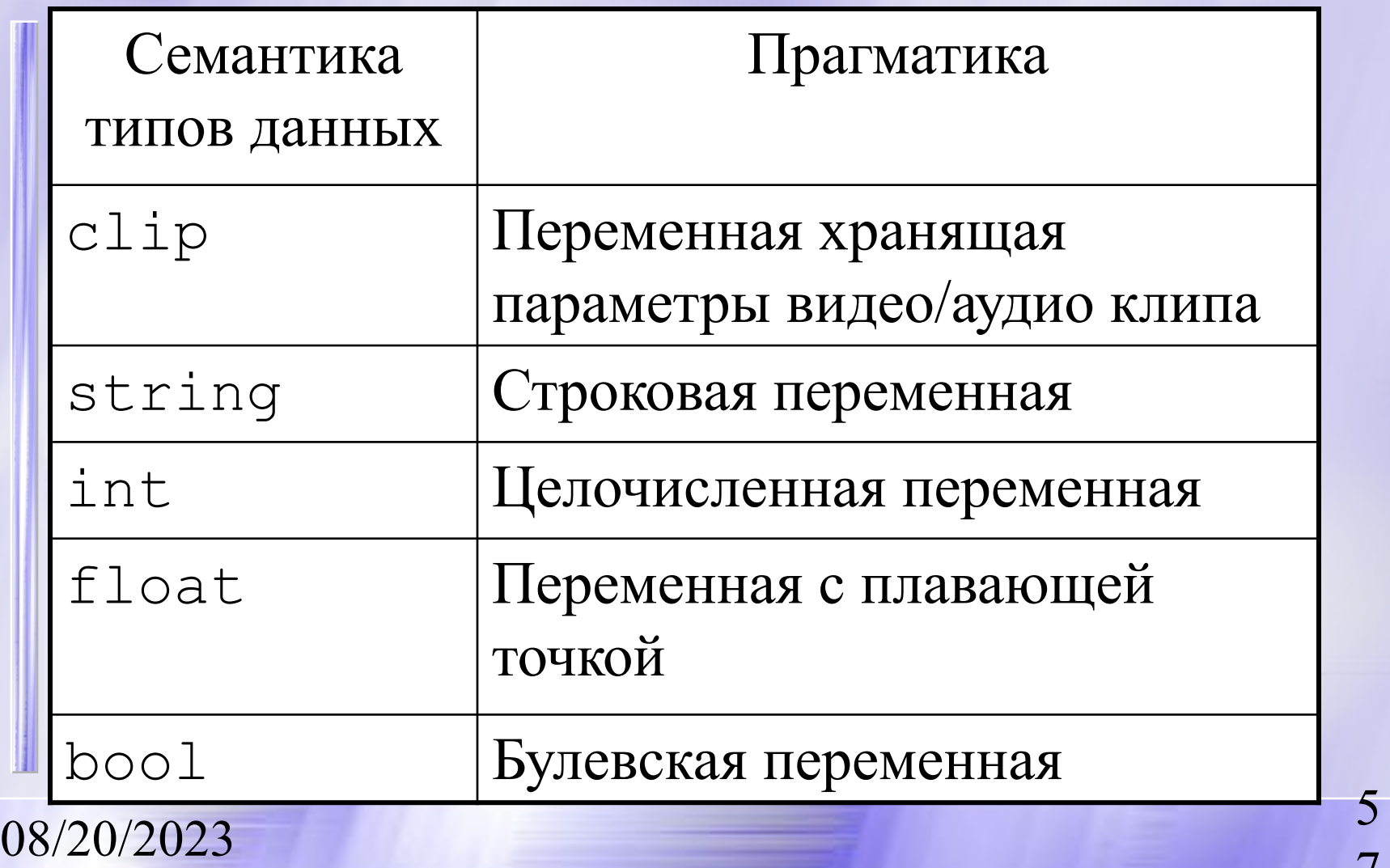

# Логические операции AviSynth

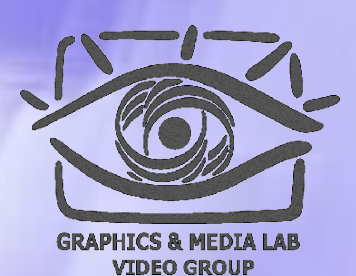

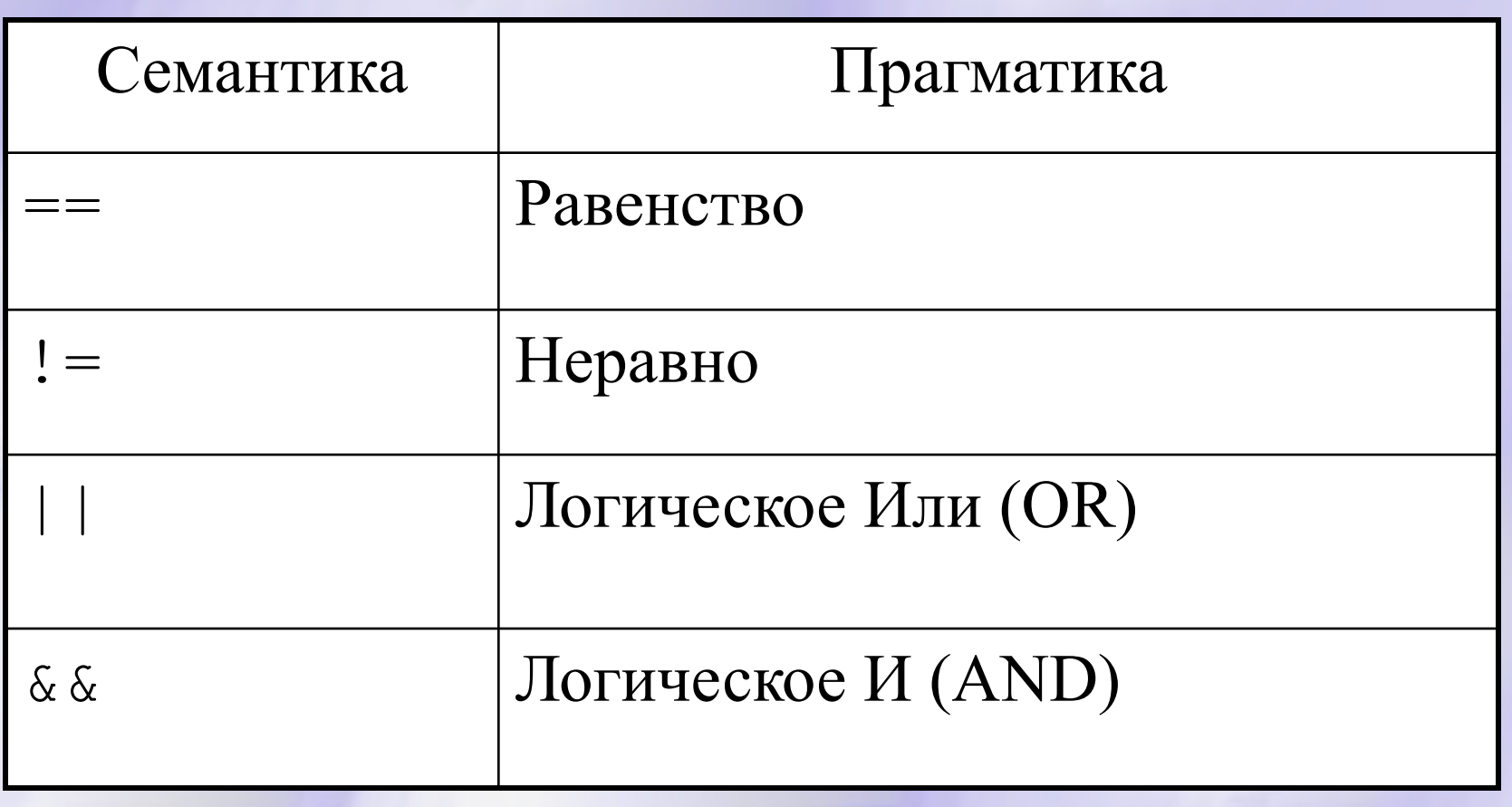

 $\frac{08}{20/2023}$  5

# Логические операции AviSynth

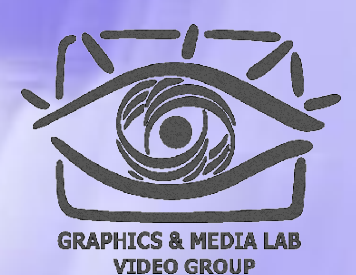

08/20/2023 <sup>5</sup> Семантика Прагматика + Сложение - Вычитание \* Умножение / Деление % Mod (Операция в кольце)  $>=(<=)$  Больше/меньше или равно > Больше < Меньше

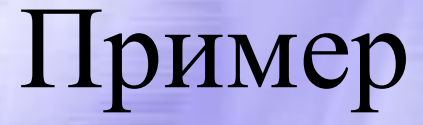

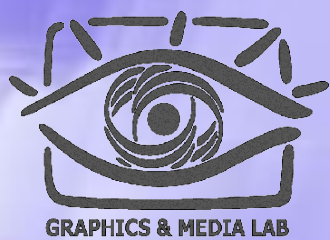

VIDEO GROUP

0

 $a = 20 - 5 - 5$ Результатом является 10

 $b = (a = \pm true)$  ? 1 : 2 Аналог операции в C++ «: ?»

В эквивалентном виде: if (a==true) then b=1 else  $b=2$ 

 $\frac{08}{20/2023}$  6

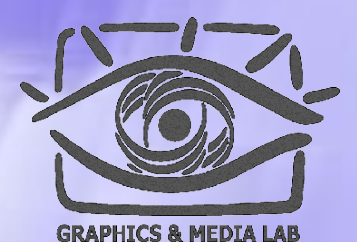

VIDEO GROUP

1

# Классификация функций в AviSynth

Численные функции 2. Строковые функции 3. Функции перевода 4. Проверочные функции

5. Другие типы функций

Остановимся на некоторых из их подробнее. Все эти функции а также многие другие приведены на сайте.

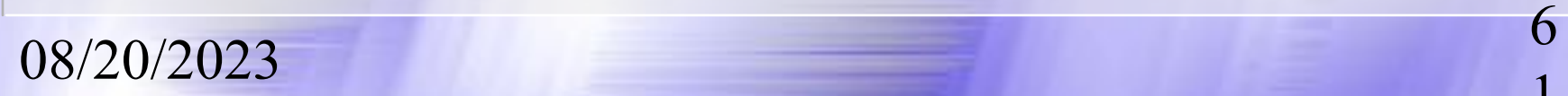

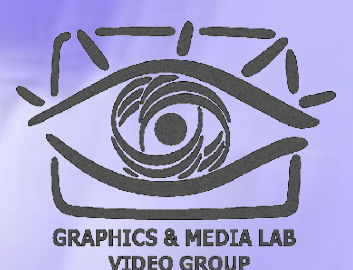

Floor (float) Переводит float в int до ближайшего снизу  $Floor(1.2) = 1$  $Floor(1.6) = 1$  $Floor(-1.2) = -2$  $Floor(-1.6) = -2$ 

 $\frac{08}{20/2023}$  6

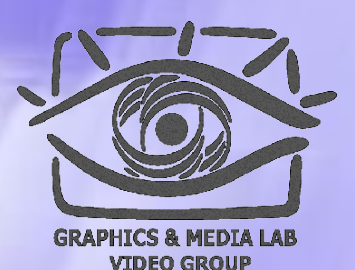

3

Round (float) Переводит float в int округляя результат  $Round(1.2) = 1$ Round $(1.6) = 2$ Round $(-1.2) = -1$ Round $(-1.6) = -2$ 

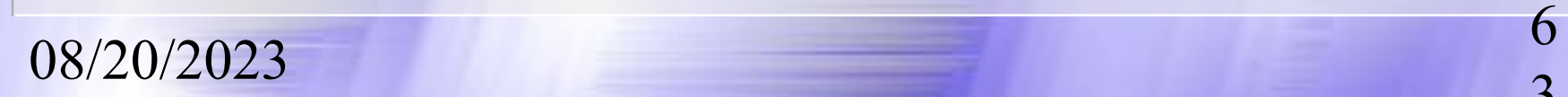

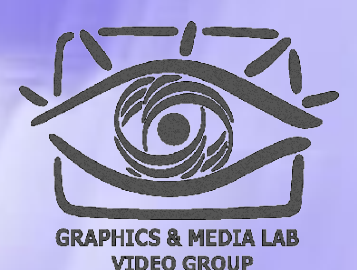

4

Стандартные математические функции: Sin (float) Cos (float)  $P_i$  () Log (float) Exp (float) Pow (float base, float power) Sqrt (float)

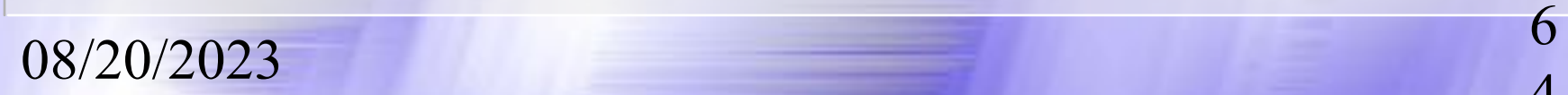

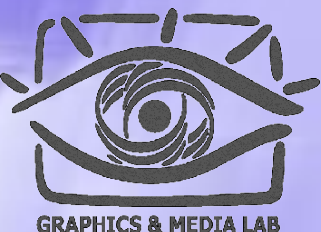

VIDEO GROUP

Spline (float X,  $x1, y1, x2, y2, ...$ bool "cubic")

Пример: Spline(5,  $0, 0, 10, 10, 20, 0,$  false) = 5 Spline(5,  $0, 0, 10, 10, 20, 0, true$ ) = 7

## Работа со строками

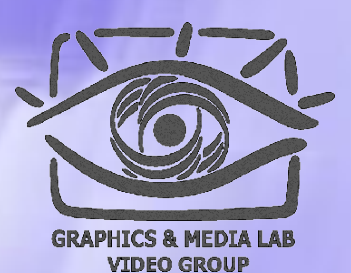

6

UCase("AviSynth") Буквы в верхний регистр LCase("AviSynth") Буквы в нижний регистр RevStr("AviSynth") Инверсия букв StrLen("AviSynth") Длина строки

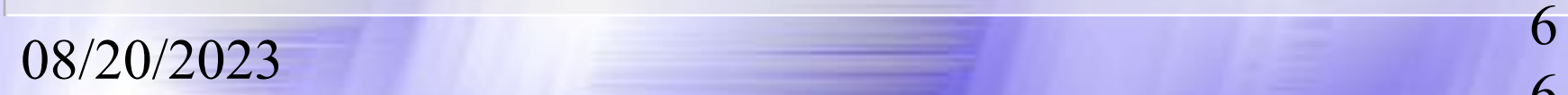

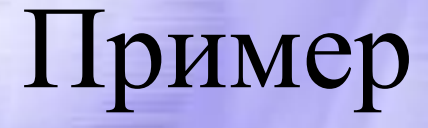

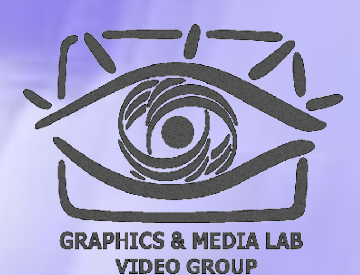

7

UCase("AviSynth") = "AVISYNTH"

LCase("AviSynth") = "avisynth"

RevStr("AviSynth") = "htnySivA"

StrLen("AviSynth") = 8

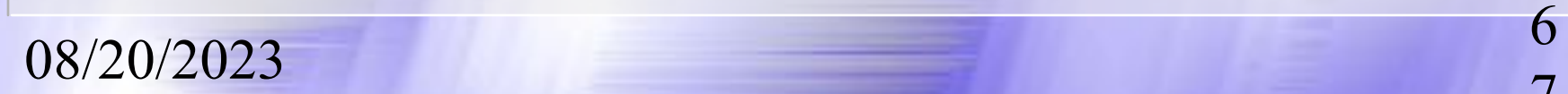

#### Функция перевода

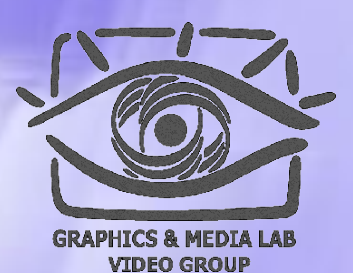

8

#### Value(string) - Переводит строку в int

Пример:

#### **Value( "-2.7" ) = -2.7**

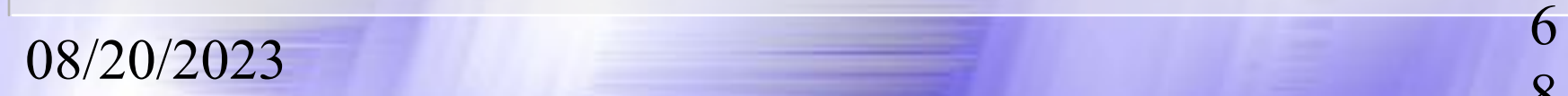

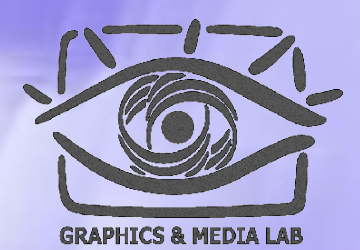

**VIDEO GROUP** 

9

#### Функции проверки типа

Функции проверки типа переменных: **IsBool (var) IsInt (var) IsFloat (var) IsString (var) IsClip (var)** 

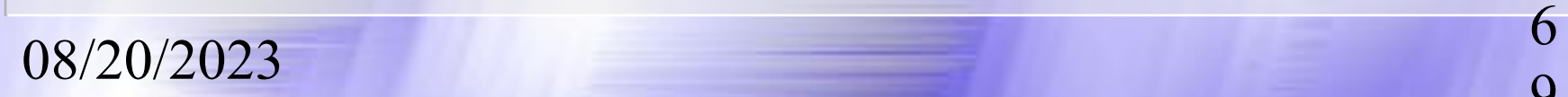

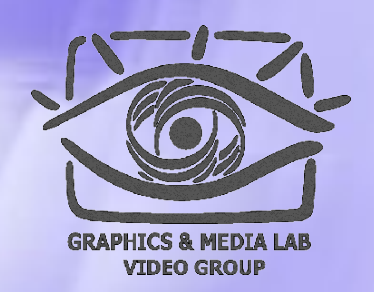

0

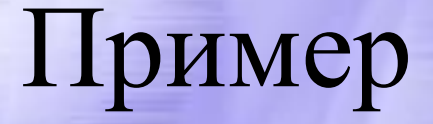

**a = AVISource("d:\capture.00.avi") b = AVISource("d:\capture.01.avi") c = AVISource("d:\capture.02.avi") sound\_track=AVSource("d:\audio.wav") AudioDub(a+b+c, sound\_track)**

В переменные a,b,c записываются параметры трех видео роликов. Которые потом будут показаны последовательно друг за другом с общей звуковой дорожкой которую мы тоже предварительно загрузили.

 $\frac{08}{20/2023}$  ,  $\frac{7}{20}$ 

#### Фильтры

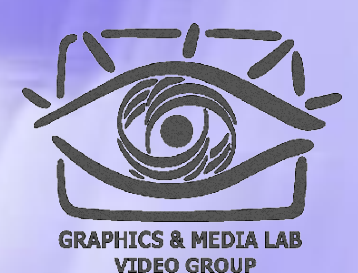

1

В AviSynth можно использовать фильтры написанные уже раньше. Для этого их надо подключить специальной функцией:

**LoadPlugin ("filename"[,...])**

Фильтры в AviSynth имеют вид: **<имя>.avs**

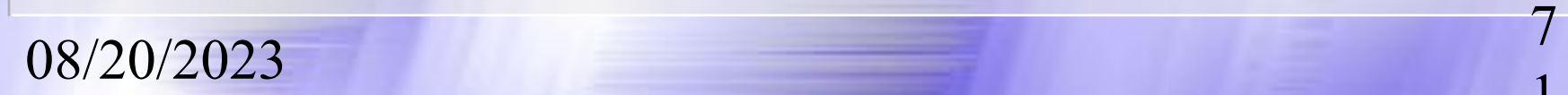

#### Фильтры

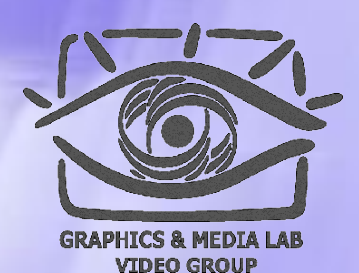

AviSynth позволяет подключить фильтры написанные в VirtualDub. Единственное ограничение – необходимый формат видео RGB32. Но если будет другой формат можно воспользоваться встроенными в AviSynth функциями для перевода в нужный формат.

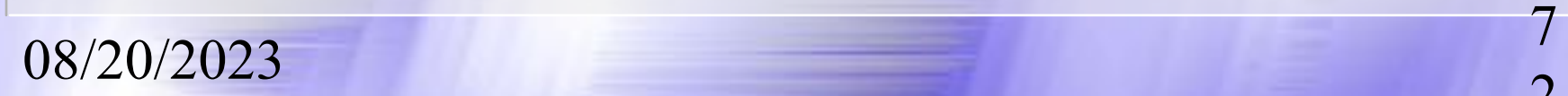
# Использование фильтров VirtualDub

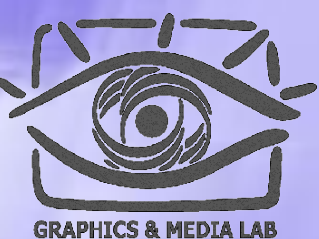

VIDEO GROUF

**LoadVirtualDubPlugin** 

**("filename","filtername", preroll)**

**Подключение фильтра VirtualDub:**

- 1. Первый параметр <имя>.vdf плагин VirtualDub
- 2. Второй параметр имя файла с конвертированного по AviSynth (<имя>.avs)
- 3. Preroll показывает сколько кадров необходимо держать в буфере (например, для деинтерлейсинга)

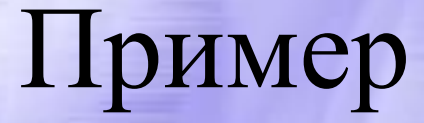

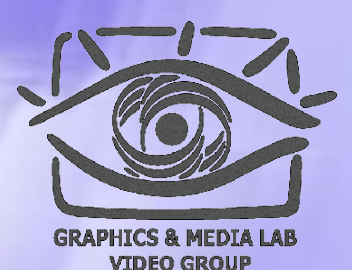

4

**Import("d:\vdub\_filters.avs") AviSource("d:\filename.avi") ConvertToRGB32() # Там где надо VD\_SmartBob(1, 0, 10, 1) ConvertBackToYUY2() # Там где надо**

VD SmartBob $(1, 0, 10, 1)$  – функция осуществляющая подгрузку плагина с соответствующими параметрами для данного фильтра.

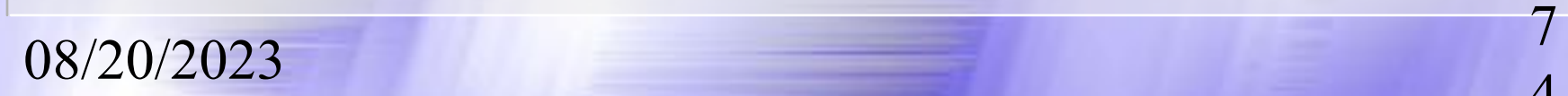

## Загрузка фильтра деинтерлейсинга

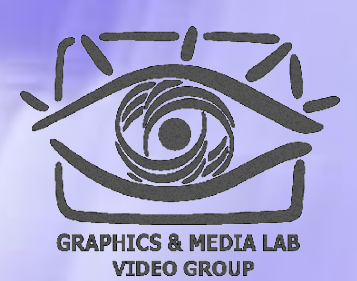

**function VD\_SmartBob(clip ''clip'', bool**  ''show motion'', int ''threshold'', bool **''motion\_map\_denoising'')**

LoadVirtualdubPlugin("d:\bob.vdf"," VD Sm **artBob", 1)**

**Return** 

**clip.SeparateFields.\_VD\_SmartBob(clp.GetP arity?1:0,default(show\_motion,false)?1:0, default(threshold,10), default(motion\_map\_denoising,true)?1:0)** 

**}** 

**{**

### Итоги

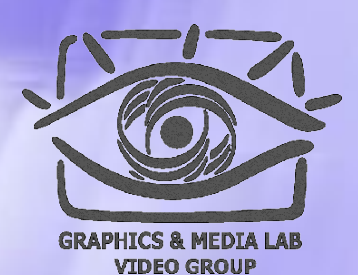

6

AviSynth является весьма гибким средством применительно к любому приложению работающему с видео. Возможность работы с исходниками позволяет получить при правильном подходе весьма ощутимые результаты.

**Основное преимущество – возможность СУЩЕСТВЕННО сэкономить время при массовых операциях с фильмами.**

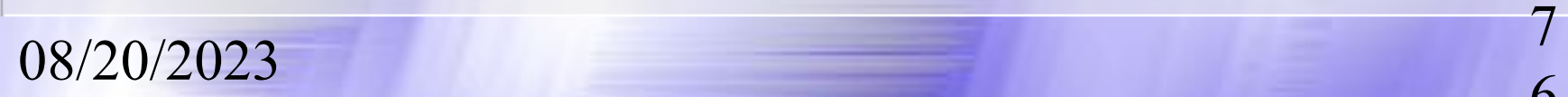

### Содержание:

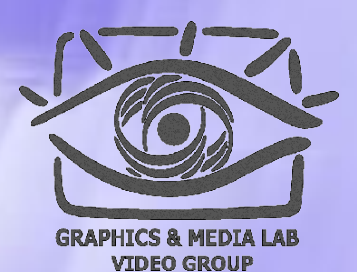

7

◆ MMX технология ◆ Программа VirtualDub • Программа AviSynth ◆ Программа Mathcad

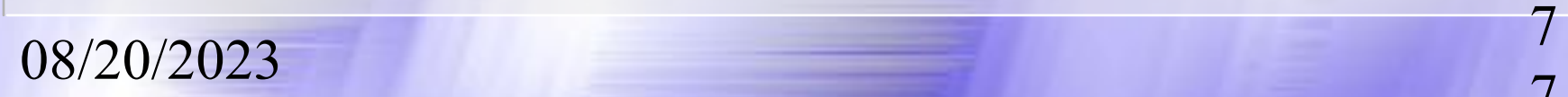

# **Mathcad**

*Удобнейшее средство визуализации данных. Средство предварительной проработки фильтров.*

### Введение в Mathcad Достоинства mathcad'a

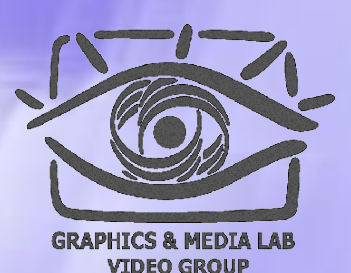

9

#### **Почему стоит использовать Mathcad:**

- Промежуток времени для получения первых результатов работы алгоритма значительно меньше по сравнению с разработкой в какой-либо среде
- Каждое изменение текста программы динамически влияет на результат
- Поиск ошибок осуществляется быстрее, чем в исходном тексте программы на к-л. языке программирования
- Реализовав основную часть алгоритма в mathcad'e, время написания реальной программы уменьшается на порядок
- **● Множество** реализованных, готовых к использованию функций

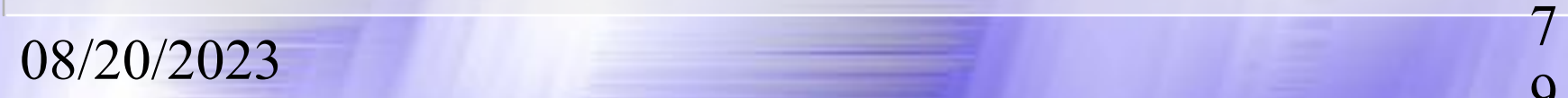

### Введение в Mathcad (2) Достоинства mathcad'a

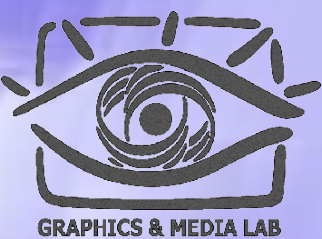

VIDEO GROUI

0

#### **Почему стоит использовать Mathcad:**

- Исходный код программы выводится в графическом режиме, и потому выглядит нагляднее, чем в текстовом редакторе
- Как правило, для реализации к-л. задачи в mathcad'е требуется написать меньше исходного теста, чем например в С++
- Реализовав основную часть алгоритма в mathcad'е, время написания реальной программы уменьшается на порядок
- Отличная помощь: все описано кратко и понятно
- Простота использования
- Индексация в массиве начинается с нуля

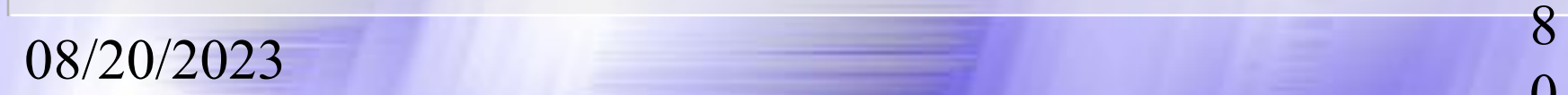

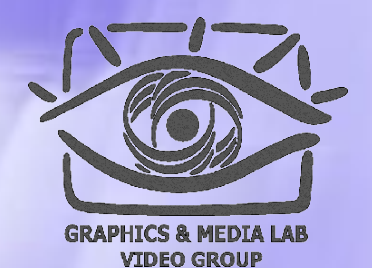

1

#### Пример функции чтения Сбоку - изображение с NEDI

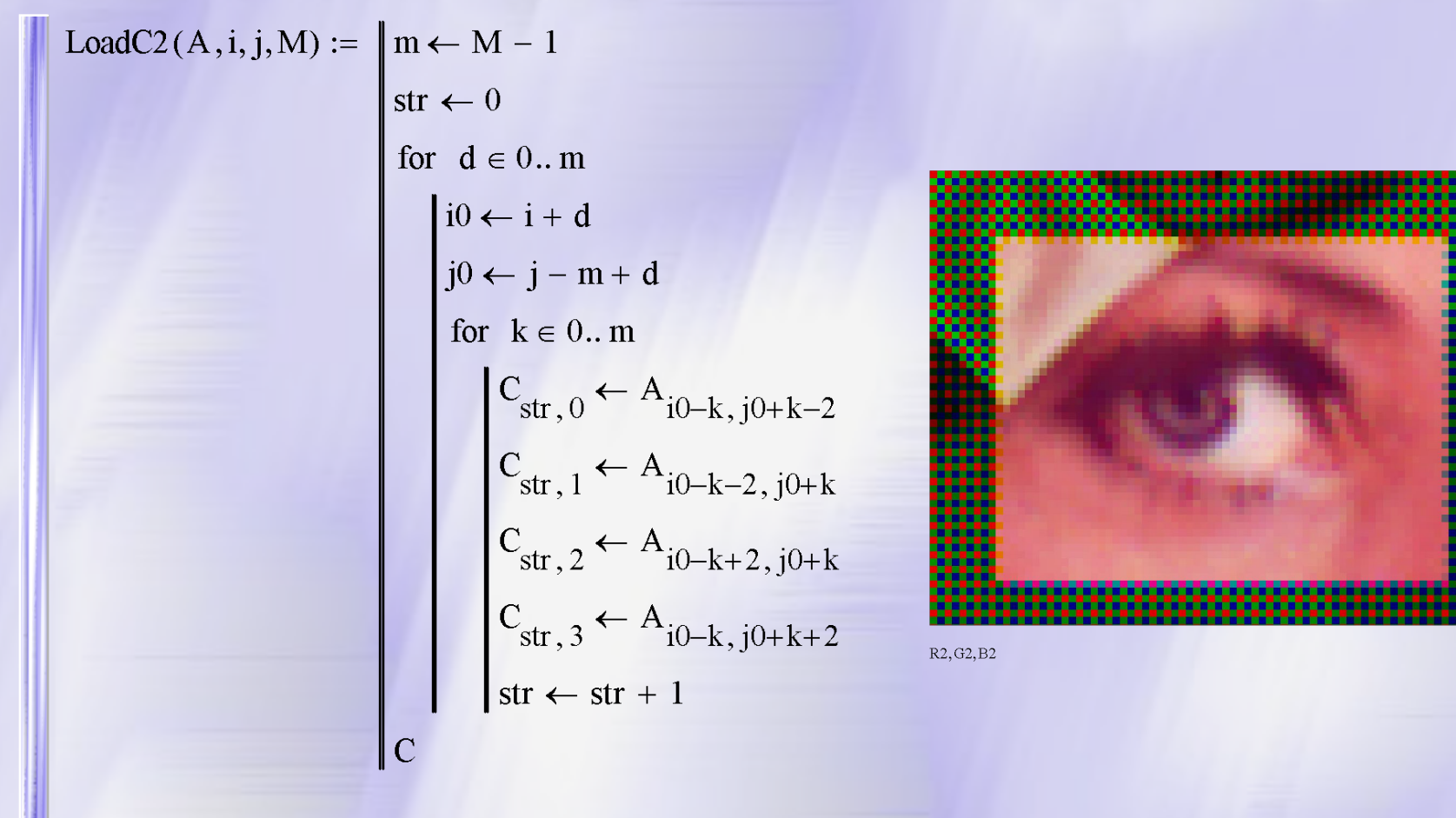

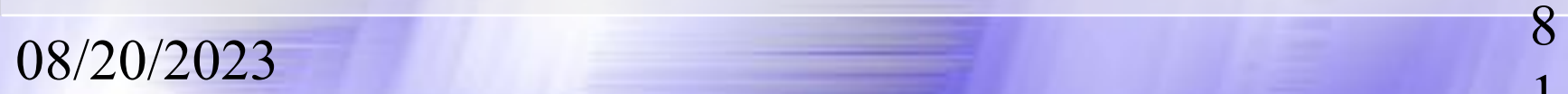

### Разработка фильтра Чтение изображения

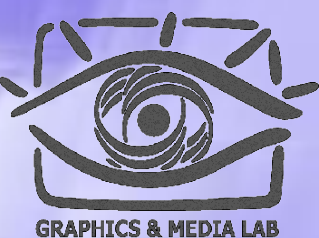

**VIDEO GROUP** 

2

#### **Визуализация матрицы – Ctrl + T**

08/20/2023 <sup>8</sup>

 $S := "F:\Doklad\bath$  $P := READRGBS$ 

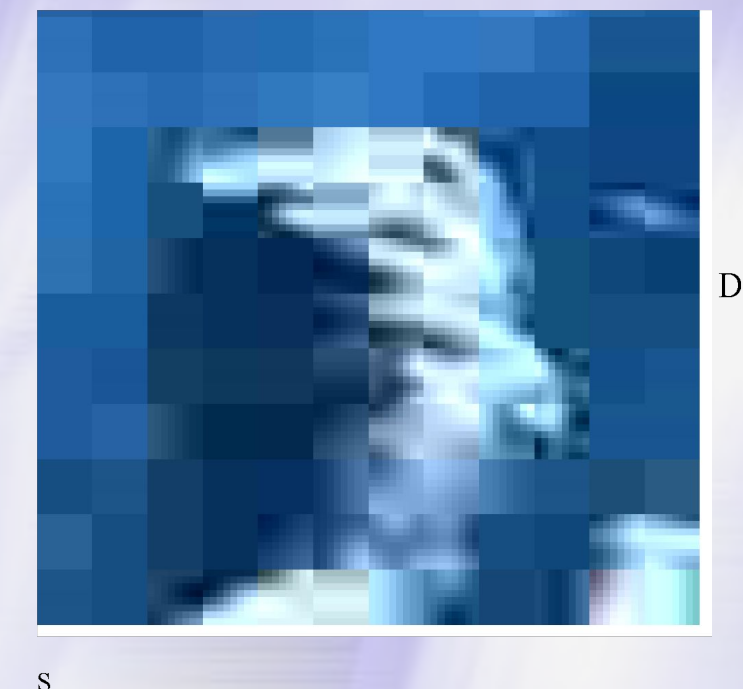

$$
\mathbf{B}^{\top}\mathbf{B}^{\top}\mathbf{B}
$$

$$
eTriplex(P)P := \frac{1}{3}
$$
  
\n
$$
R_0 ← submatrix(P, 0, rows(P) - 1, 0, w - 1)
$$
  
\n
$$
R_1 ← submatrix(P, 0, rows(P) - 1, w, 2 ⋅ w - 1)
$$
  
\n
$$
R_2 ← submatrix(P, 0, rows(P) - 1, 2 ⋅ w, 3 ⋅ w - 1)
$$
  
\n
$$
R_2 ← submatrix(P, 0, rows(P) - 1, 2 ⋅ w, 3 ⋅ w - 1)
$$

### Разработка фильтра Показ компонент изображения

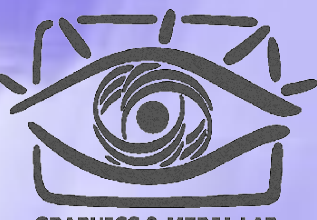

GRAPHICS & MEDIA **VIDEO GROUP** 

3

#### $RGB := Defriplex(P)$

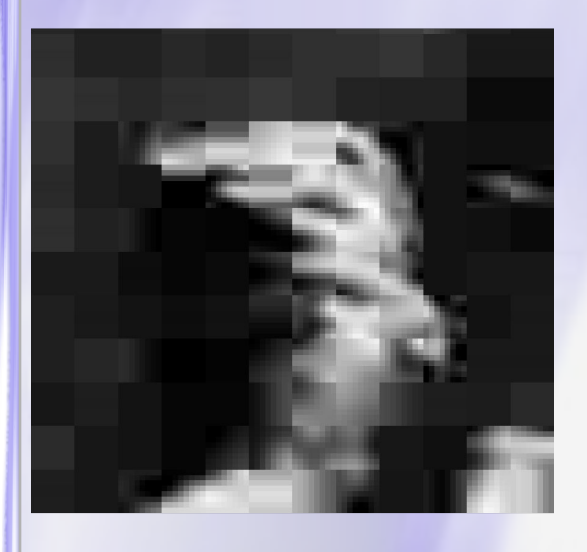

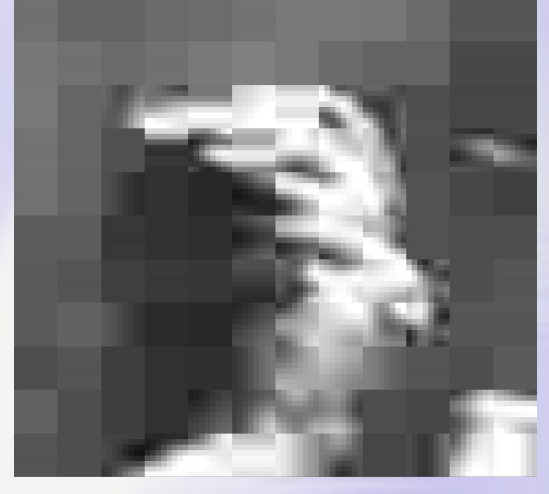

08/20/2023 <sup>8</sup>

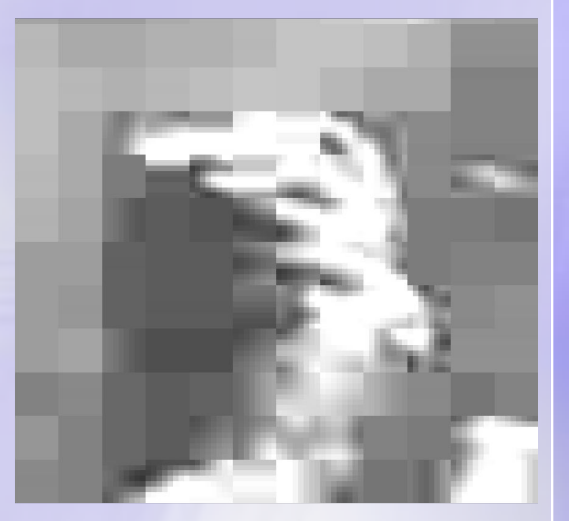

 $RGB_0$ 

 $RGB<sub>1</sub>$ 

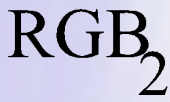

### Разработка фильтра Перевод изображения в YUV

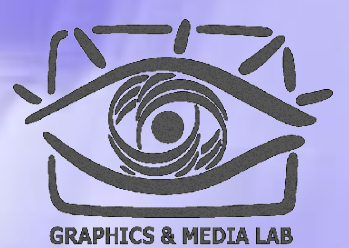

VIDEO GROUP

4

 $RGB_to_YUVRGB := | R \leftarrow RGB_0$  $G \leftarrow RGB$  $B \leftarrow RGB$ YUV<sub>0</sub>  $\leftarrow$  Clip(0.299· R + 0.587· G + 0.114· B) YUV<sub>1</sub>  $\leftarrow$  Clip(-0.147· R - 0.289· G + 0.436· B + 128) YUV<sub>2</sub> ← Clip(0.615· R – 0.515· G – 0.1· B + 128) ∥ YUV

 $\frac{08}{20/2023}$  8

### Разработка фильтра Показ результата

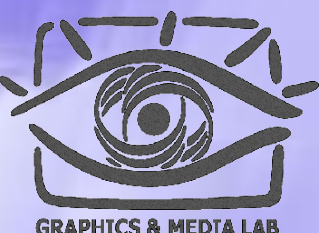

**GRAPHICS & MEDIA LAB VIDEO GROUP** 

#### $YUV = RGB_to_YUVRGB$

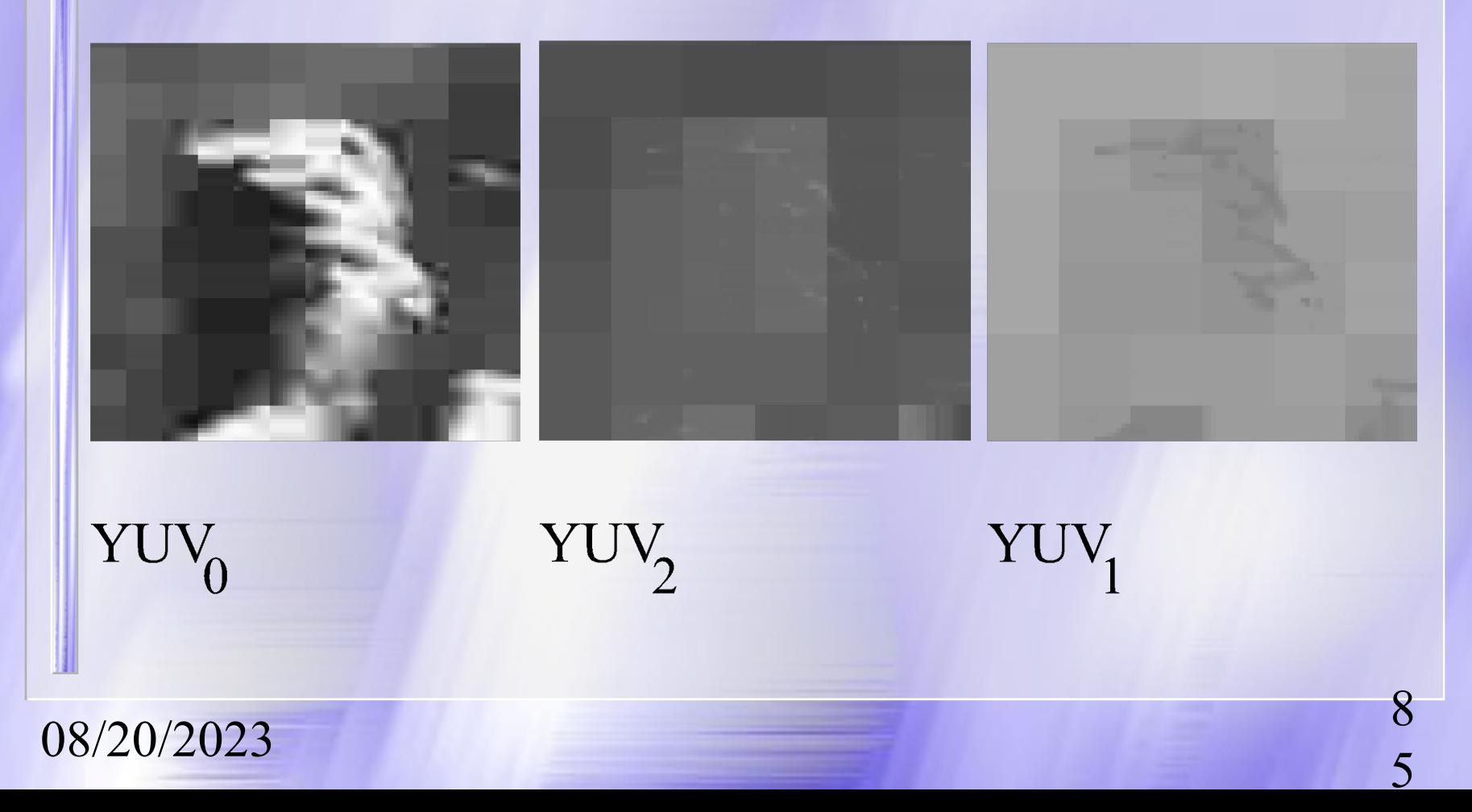